## Interactive **Whiteboard Software**

## Minimum System Requirements

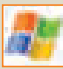

- Windows 2000/XP/Vista Operating System
- Pentium® II 400 MHz CPU
- 128 MB RAM
- 32 MB RAM graphics card
- ñ QuickTime Player 6 or later
- DVD-ROM drive 16-bit sound card

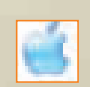

- Mac OS X
- G4 @ 200 MHz CPU
- 256 MB RAM
- 32 MB RAM Graphics Card
- DVD-ROM drive
- 16-bit sound card

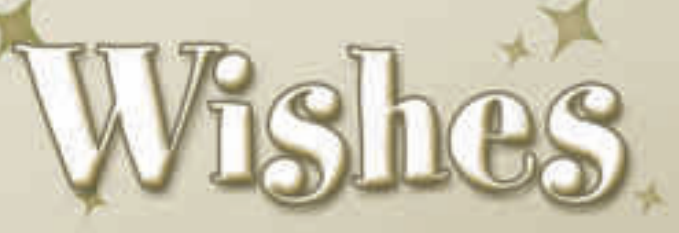

LEVEL B2.1

# **USER'S MANUAL**

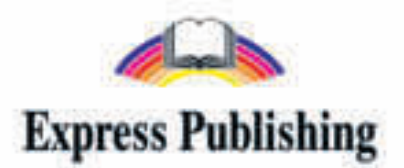

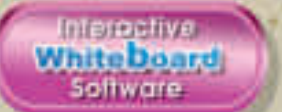

**Wishes** 

## **Table of Contents**

 $\triangle$  LEVEL B2.1

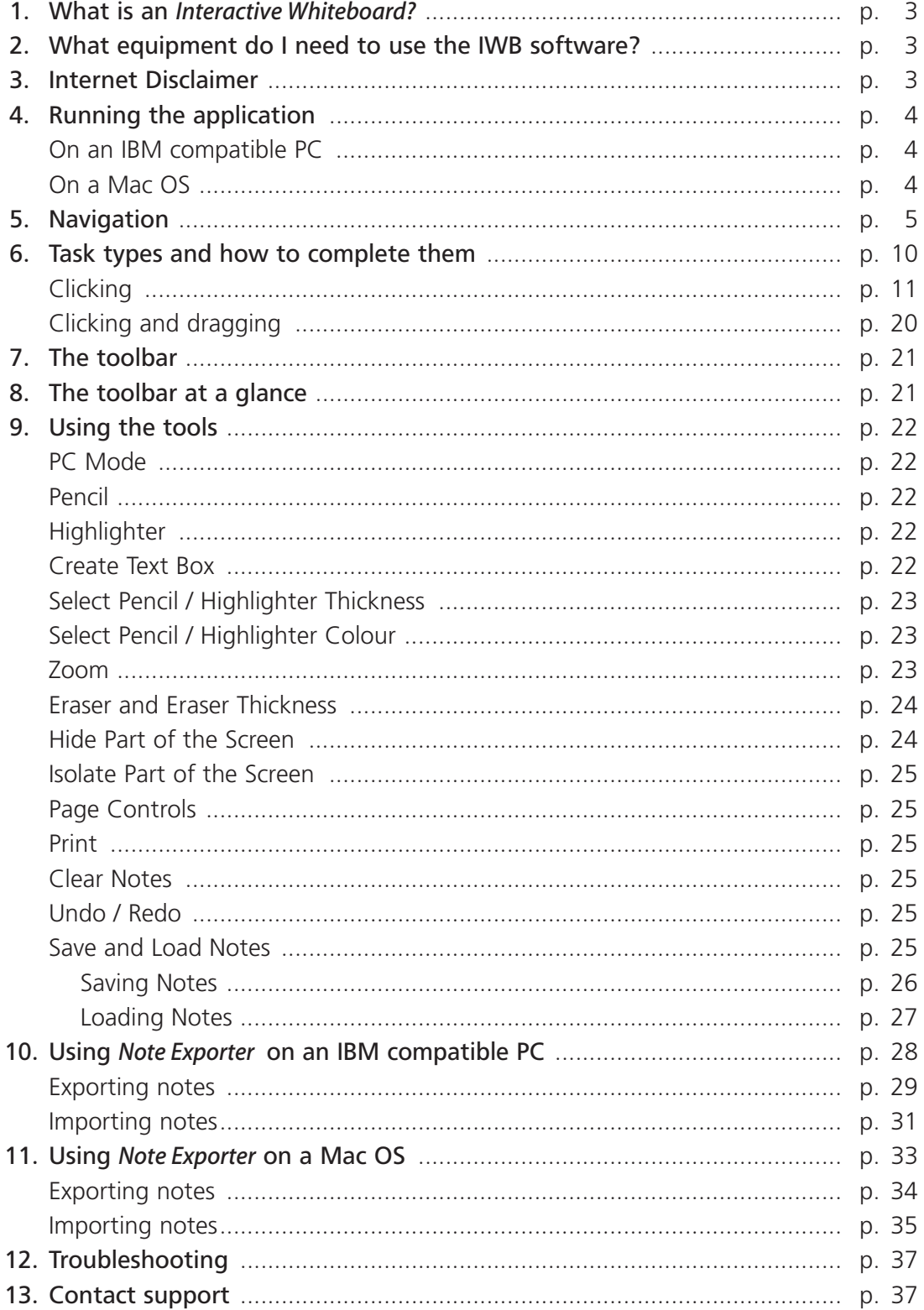

Welcome to **Wishes Level B2.1 (IWB)** software.This application is designed to follow the Wishes Level B2.1 course and enhance your own and your learners' experience in the language classroom.

## What is an Interactive Whiteboard?

An Interactive Whiteboard is a type of touch-sensitive board, which has the power to transform any classroom into a dynamic learning environment.

It allows teachers and students to participate interactively in activities projected onto the board from a data projector which is connected to a computer.

Interactive whiteboards are very popular in schools and are considered a more lively and interesting approach than conventional teaching. They provide ways to show students anything which can be presented on a computer (educational software, videos, websites, etc). Research has shown that teaching through interactive whiteboard software has numerous advantages:

- It can accommodate different learning styles
- It is suitable for both small and larger groups of students
- It helps increase students' attention span
- $\bullet$  It facilitates the assimilation of new information
- It dramatically increases real teaching time
- It reduces the time teachers need for preparation
- It eliminates the need for additional equipment (DVD player, CD player, etc)

All in all, it is a powerful teaching tool that will transform your lesson and your classroom!

## What equipment do I need to use the IWB software?

- A computer (IBM compatible or Mac OS)
- $\bullet$  A projector
- An interactive whiteboard or a device that turns a plain whiteboard into an interactive whiteboard
- Speakers

## Internet Disclaimer

This application contains links to web sites and content that are external to Express Publishing. Express Publishing takes reasonable care in linking web sites but has no direct control over the content of the linked sites, or the changes that may occur to the content on those sites. Links to external web sites do not constitute an endorsement or a recommendation of any material on those sites or of any third party products or services offered by, from or through those sites.

It is the responsibility of the user to make their own decisions about the accuracy, currency, reliability and correctness of information contained in linked external web sites. Users of links provided by this application are responsible for being aware of which organisation is hosting the web site they visit and the nature of the content that is linked to.

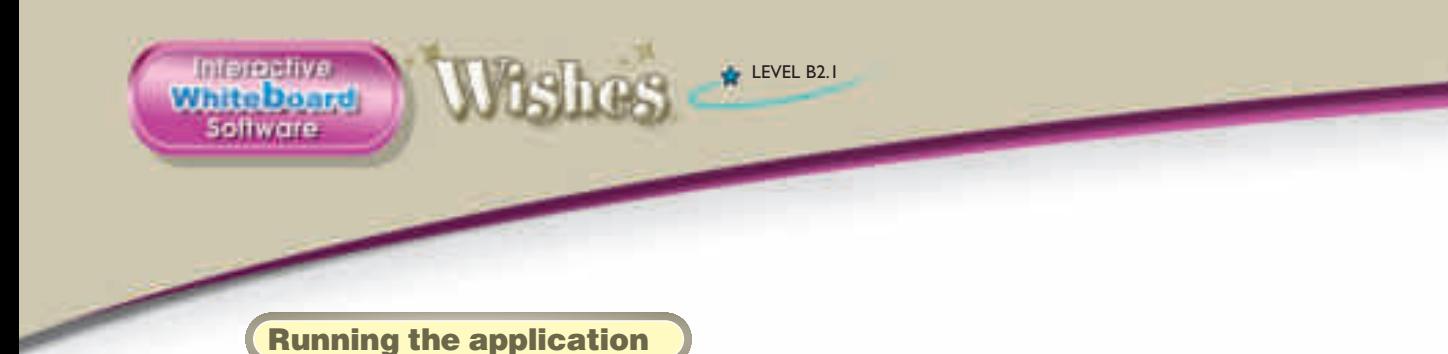

## *On an IBM compatible PC*

The application should run automatically when you insert the DVD into your DVD drive. If it does not, please follow these steps:

- **1.** Go to START>MY COMPUTER.
- **2.** Locate the icon of your DVD drive. With the Wishes Level B2.1 Interactive Whiteboard disk inside your drive, right-click the icon of your DVD drive and choose EXPLORE.
- **3.** In the new window that appears, double-click on **WishesB2\_1.exe**.

#### *On a Mac OS*

When you insert the DVD into your drive, an icon will appear on your desktop with the name **Wishes B2.1** (see *Fig 1*).

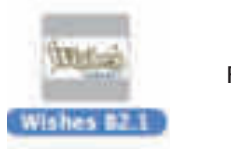

Fig 1

If you click it, the contents of the DVD will appear in a browser window with the following icons and file names (see *Fig 2*).

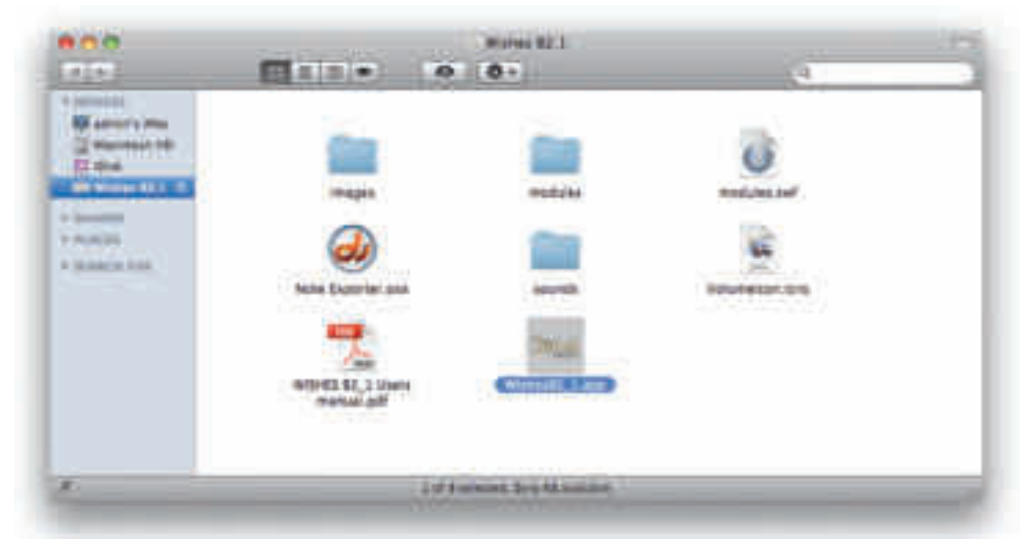

Fig 2

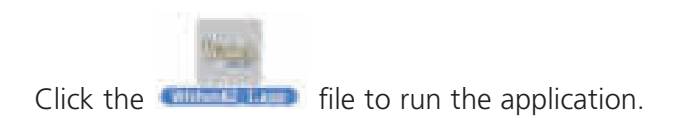

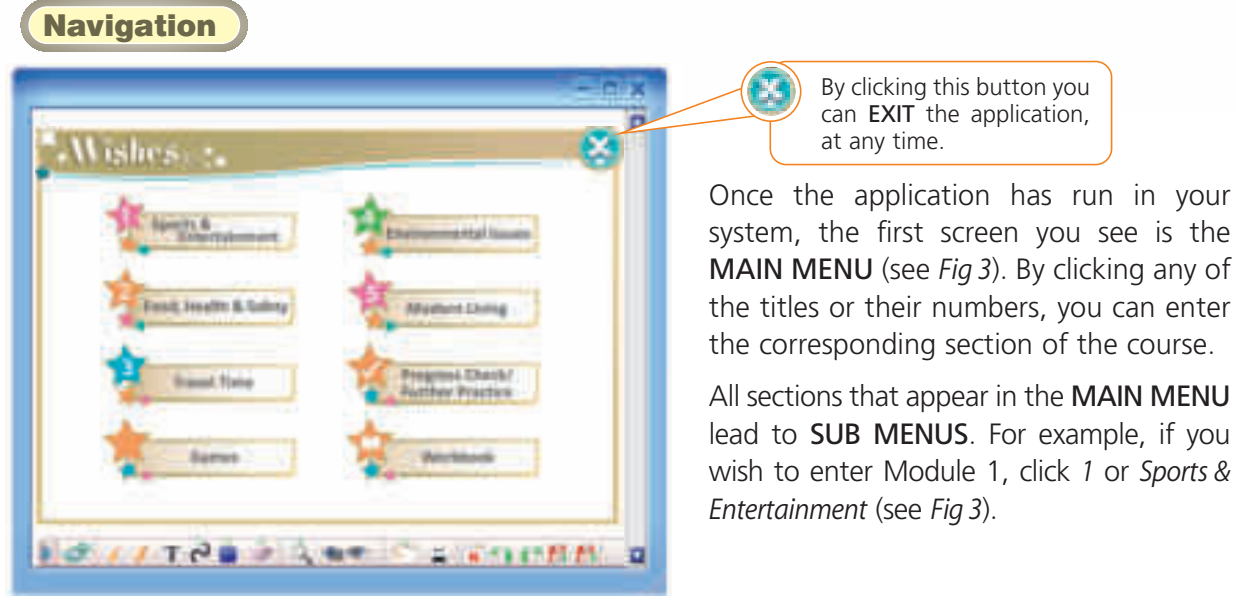

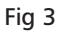

Once in the SUB MENU (see *Fig 4*) you can enter the desired lesson of Module 1 by clicking the cover page, 1.1, 1.2, 1.3, 1.4, 1.5, 1.6, 1.7, 1.8, 1.9, 1.10, 1.11, 1.12, 1.13 or 1.14.

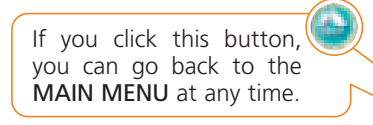

system, the first screen you see is the MAIN MENU (see *Fig 3*). By clicking any of the titles or their numbers, you can enter the corresponding section of the course.

All sections that appear in the **MAIN MENU** lead to SUB MENUS. For example, if you wish to enter Module 1, click *1* or *Sports &*

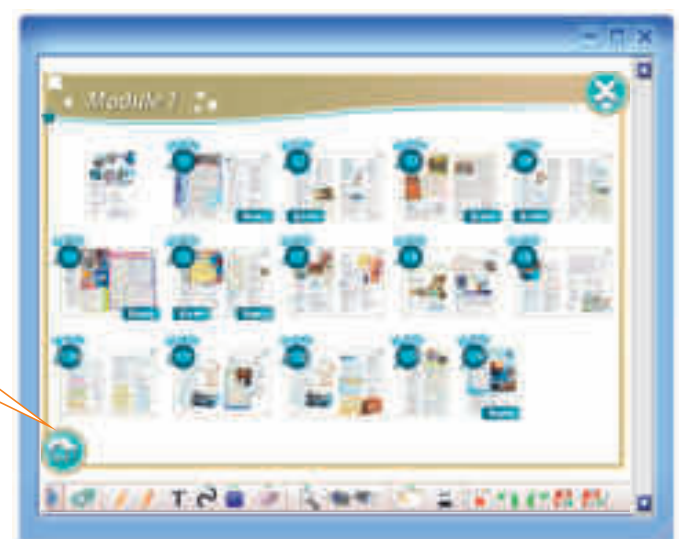

Fig 4

In the LESSON MENU the active tasks you can enter are indicated by a blue circle (see *Fig 5*). Click a task to enter. This allows you the flexibility to skip certain tasks or pick up from where you left off in the previous lesson.

This button will take you to the previous menu; in this case, the MODULE 1 MENU.

法成本性 5

 $T = 5T$ 

美国のおお問題

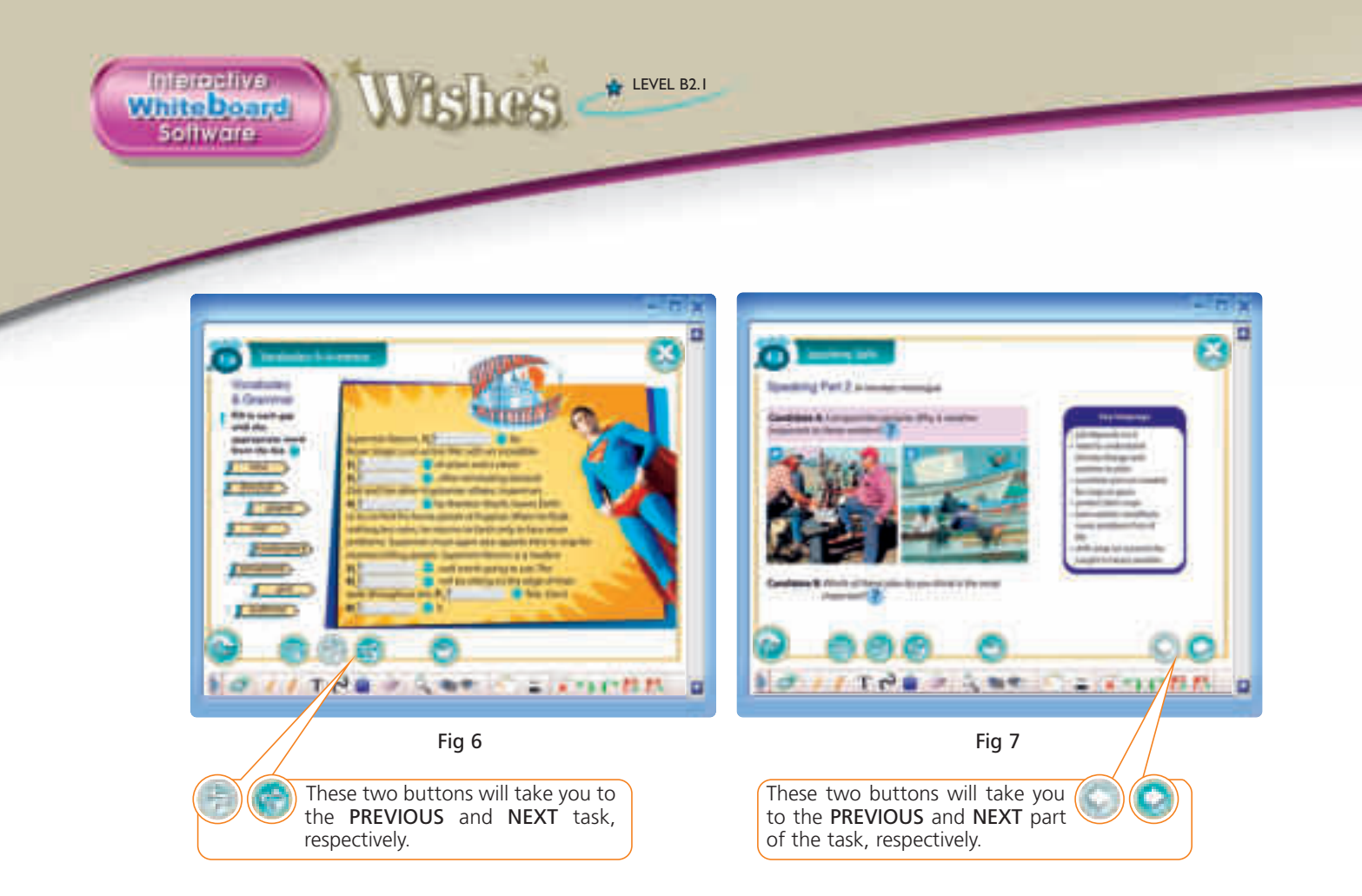

While navigating, you will notice a few more buttons that are designed to help you do the tasks. For instance:

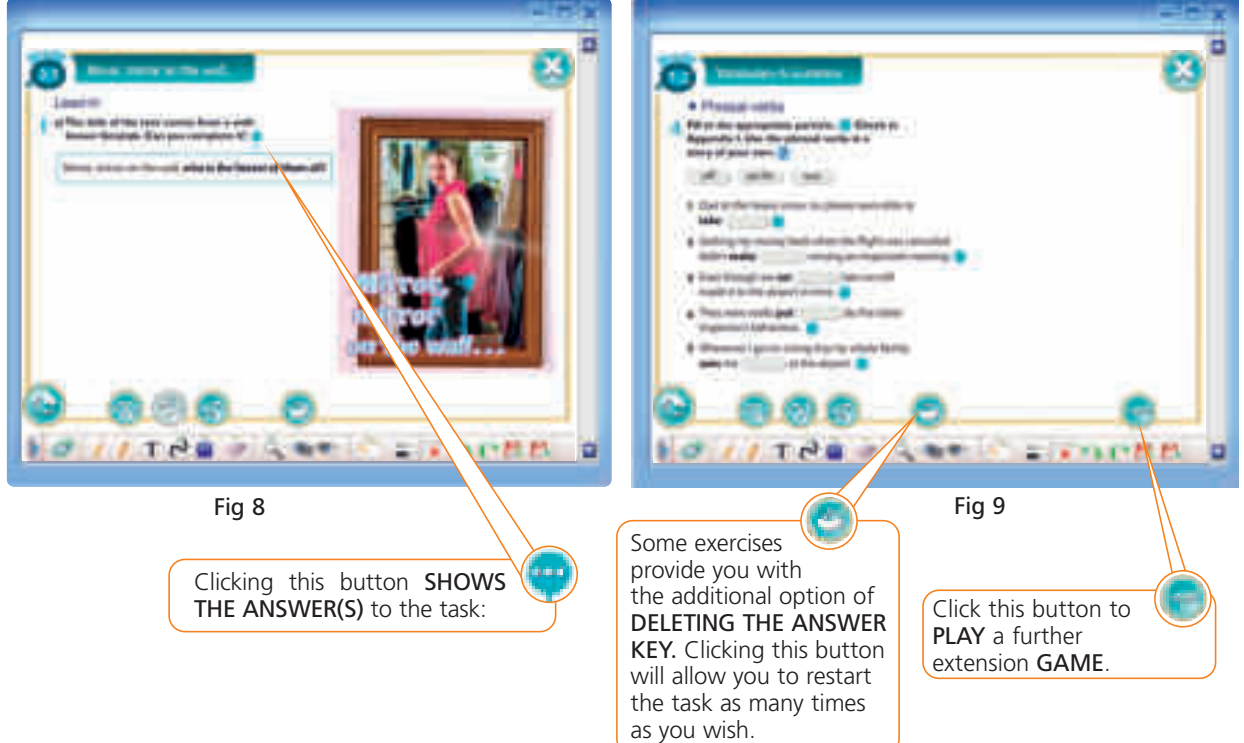

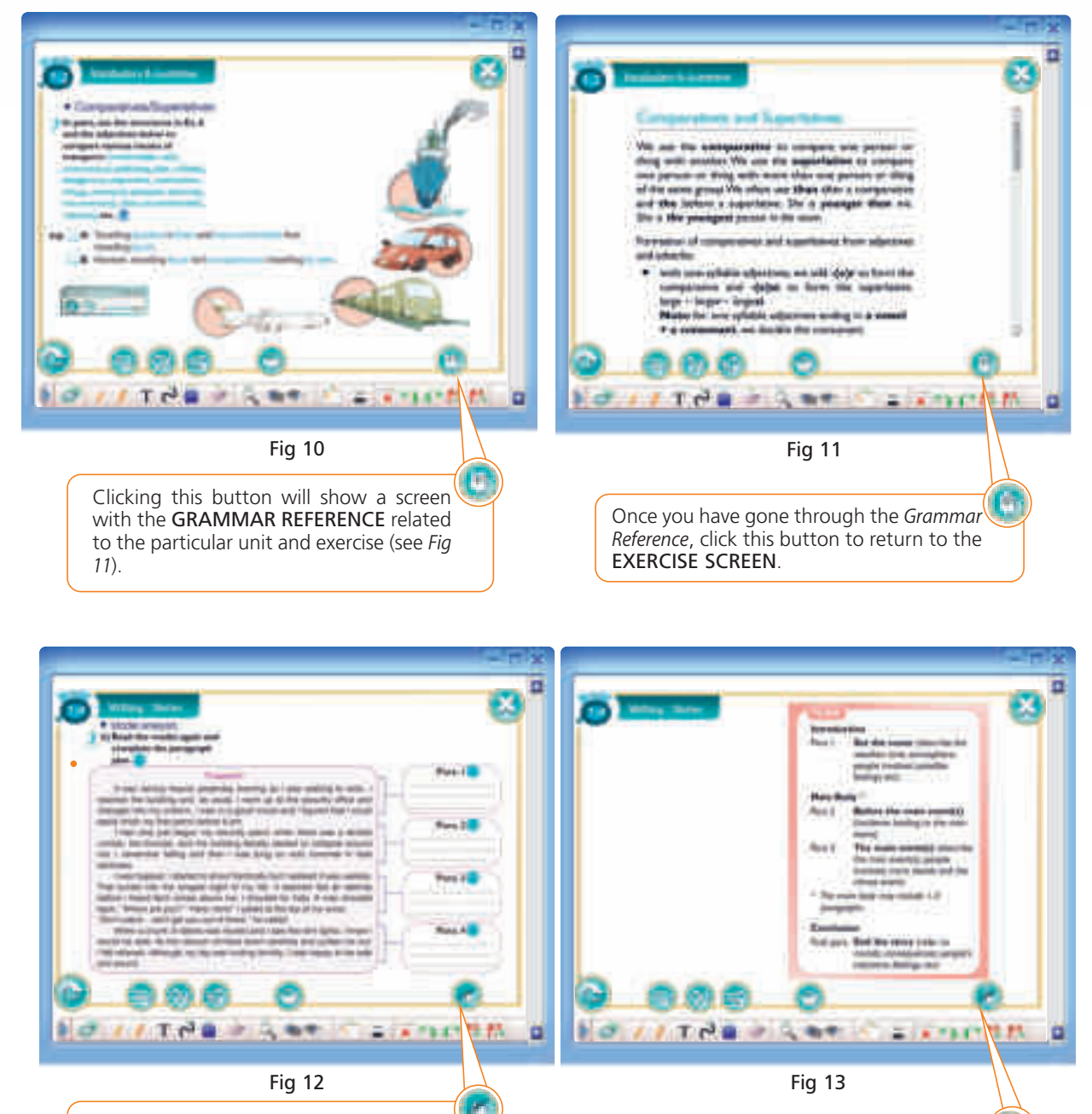

Clicking this button will show a screen with the THEORY related to the particular exercise (see *Fig 13*).

Once you have gone through the *Theory,* click this button to return to the EXERCISE SCREEN.

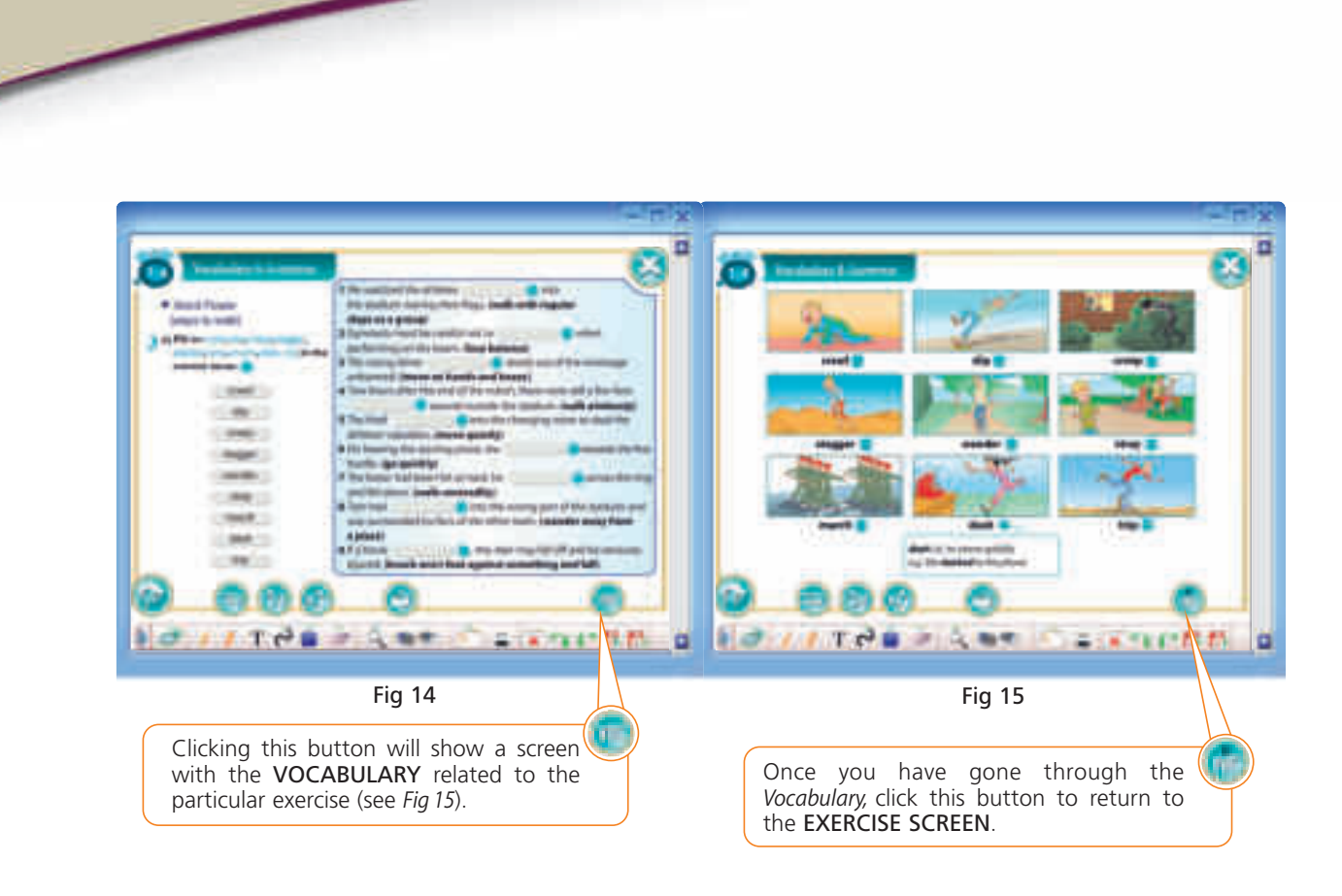

LEVEL B2.1

In some exercises, where there is a **STUDY SKILLS** section, the theory appears by clicking the SHOW KEY button (see *Fig 17*).

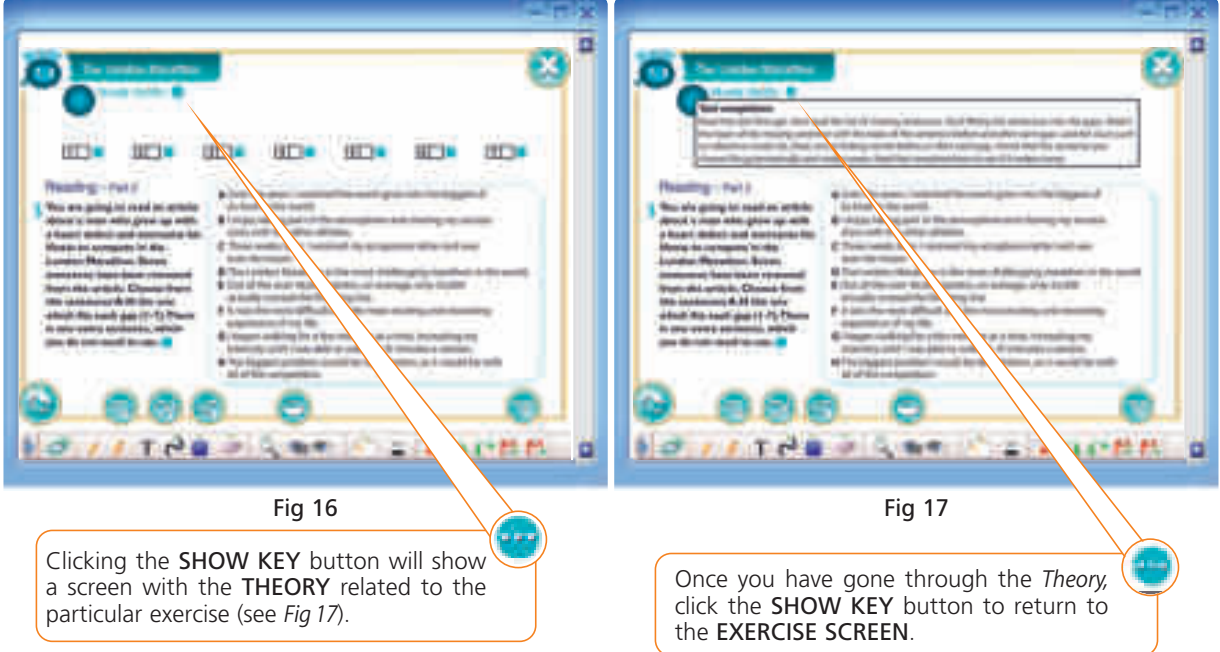

**Interpolive White Doard** Software

The Progress Check/Further Practice, Games and Workbook sections are organised in a similar way.

If you enter the Progress Check/Further Practice section, first you will see the Progress Check/Further Practice menu (see *Fig 18*). Clicking any of the spreads will take you to the corresponding submenu (see *Fig 19 & 20*). Again, the circled activities are the interactive tasks included in the software.

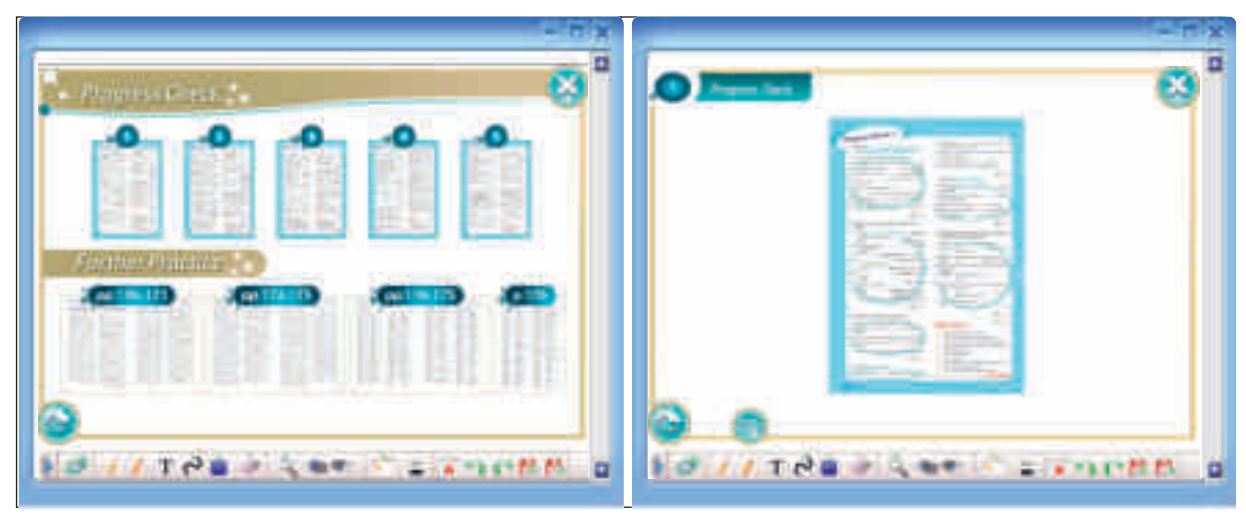

Fig 18 Fig 19

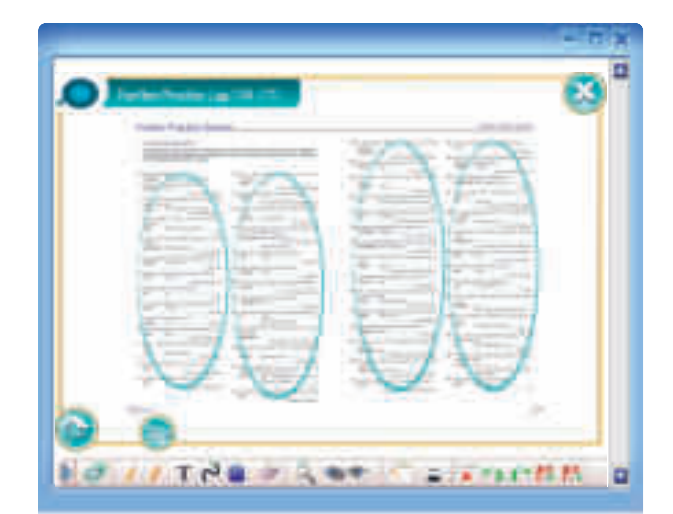

Fig 20

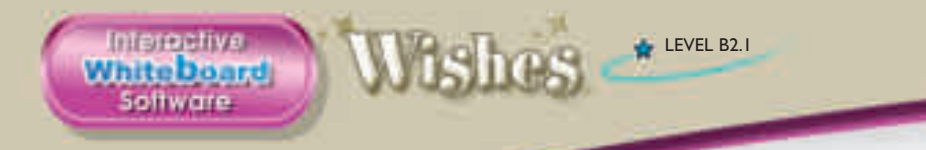

The Workbook section provides easy access to all the tasks of the Workbook. If you click the Workbook section, first you will see the Workbook Menu (see *Fig 21*). Click the Workbook module (or Grammar Practice Section) you wish to enter. The Further Practice Section is organised in a similar way (see *Fig 22*).

| WOONTINGS -                | <b>NUMBER OF STREET IS NOT</b><br>$-111$                          |  |  |
|----------------------------|-------------------------------------------------------------------|--|--|
| <b>SCA DVPS</b>            | <b>BERGAS</b><br>--<br><b>Jackson</b><br><b><i><u>mma</u></i></b> |  |  |
| Monaus                     | <b>BE-TO-RD</b><br><b>B195</b><br>$-7.7$<br>照明                    |  |  |
|                            | ---<br>≕<br>$\blacksquare$<br>31.94<br>Ū.                         |  |  |
|                            |                                                                   |  |  |
| T P I<br>ø<br>$\mathbf{w}$ | <b>BIRNE CLOSE THIRM O</b><br>工作量                                 |  |  |

Fig 21 Fig 22

On entering the GAMES section, you will first see the GAMES MENU (see *Fig 23*). Click on a Board Game to play the respective game (see *Fig 24*). To see the answers, click on this icon  $\begin{pmatrix} 1 \\ 1 \end{pmatrix}$  in the games.

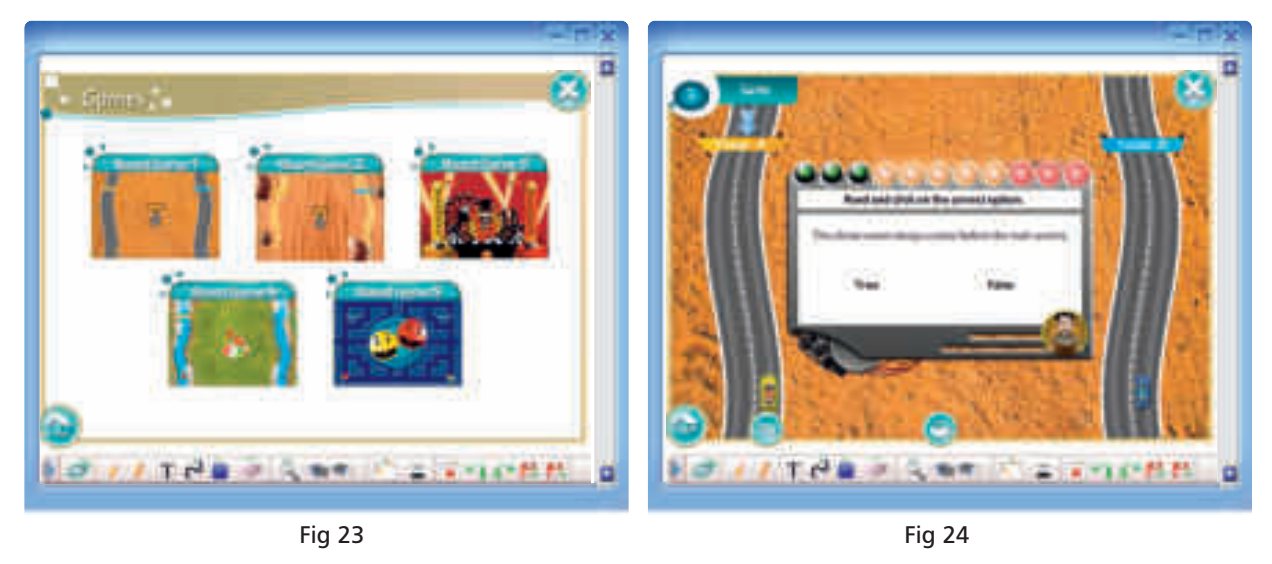

## Task types and how to complete them

The Wishes Level B2.1 IWB is designed as a teaching aid to be used in conjunction with the coursebook and for this reason the content is identical. However, in order to do the exercises, you will have to carry out two basic computer actions – *clicking* and *clicking and dragging*.

Here is an overview of the types of tasks in this software and how to do them:

## *Clicking*

In all multiple choice tasks, such as gap-filling, ticking, circling, matching and so on, apart from the ability of the user to select the correct answer manually, there is the additional option of a button (which will appear on the left or the right of the question) to select the correct answer automatically (see *Fig 25 & 26*).

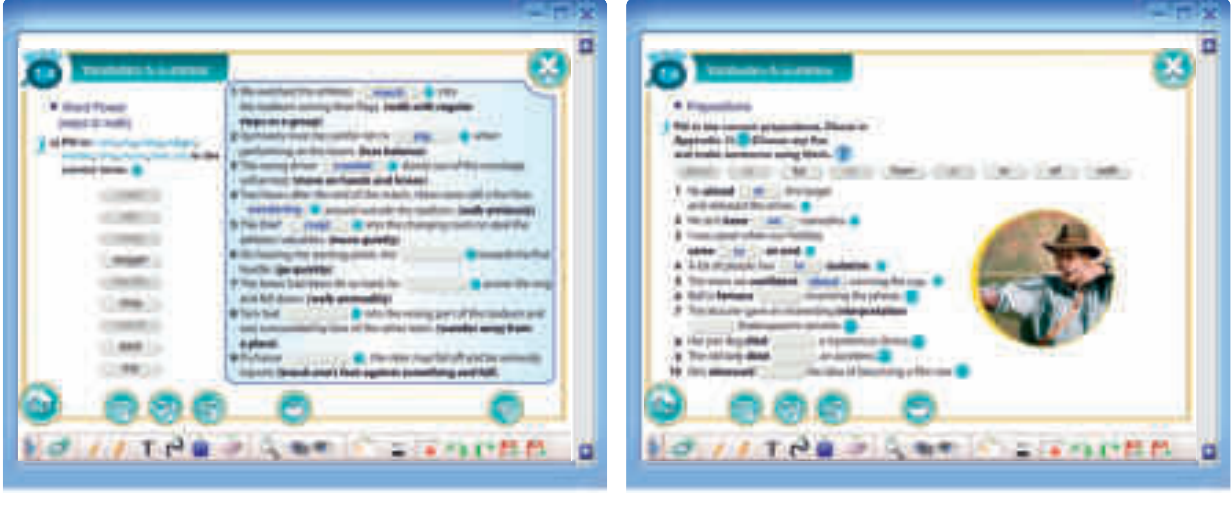

Fig 25 Fig 26

In all of the multiple choice tasks apart from the additional button on each question, there is a button at the end of the rubric, which will reveal the correct answers to the whole task automatically (see *Fig 27*).

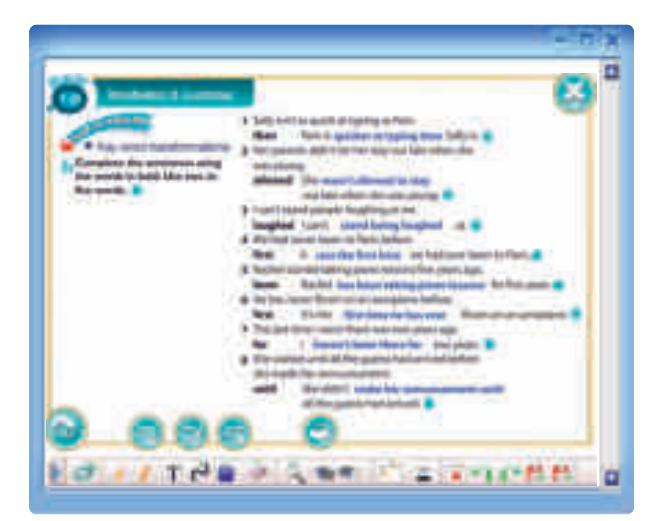

Fig 27

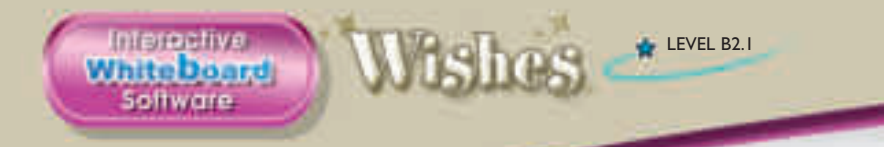

In most exercises click the SHOW KEY buttons to reveal the suggested answers (see *Fig 28 & 29*).

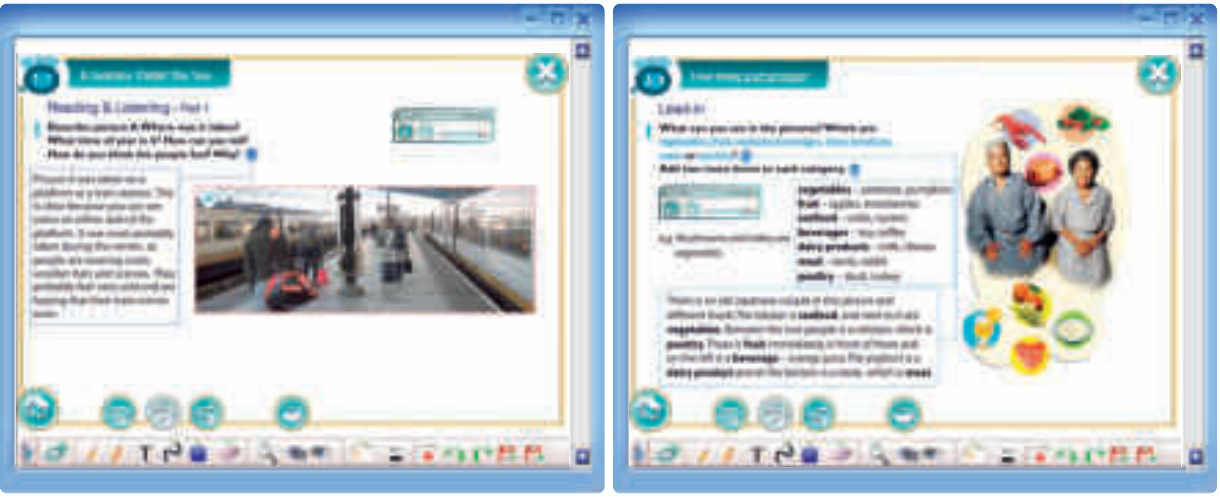

Fig 28

Fig 29

The buttons shown in *Fig 30* are the SHOW KEY buttons.

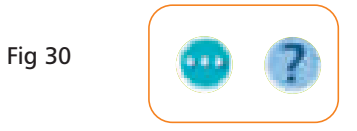

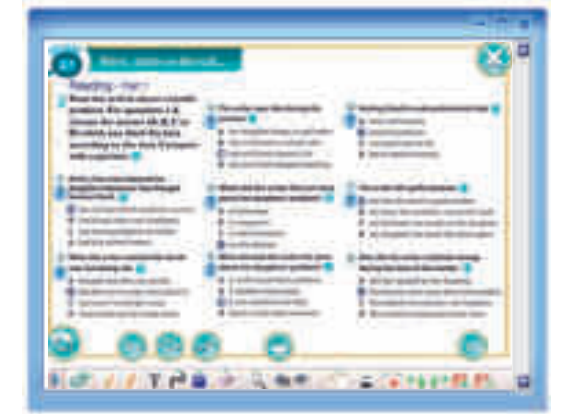

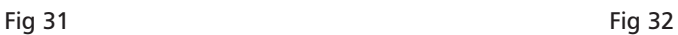

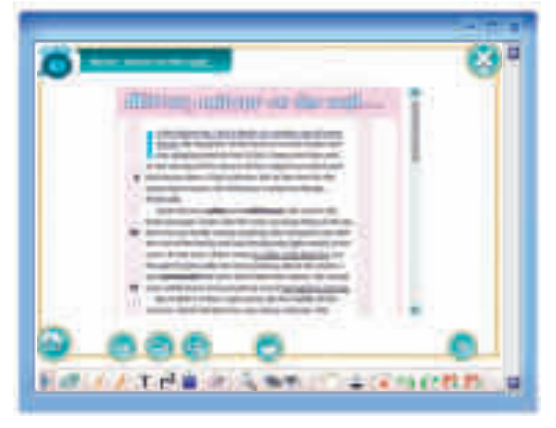

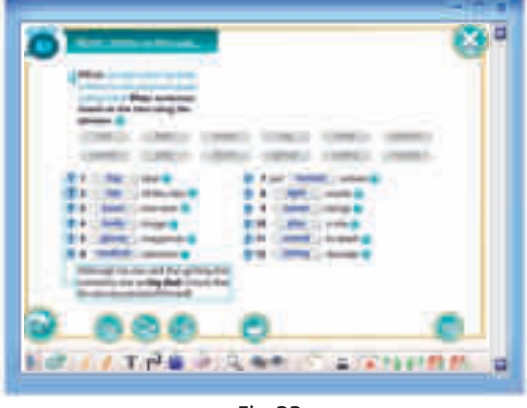

Fig 33

Sometimes, clicking on the correct answer will reveal another SHOW KEY button (see *Fig 31*). Clicking that SHOW KEY button reveals the reference in the text (see *Fig 32*) or may give further information (see *Fig 33*).

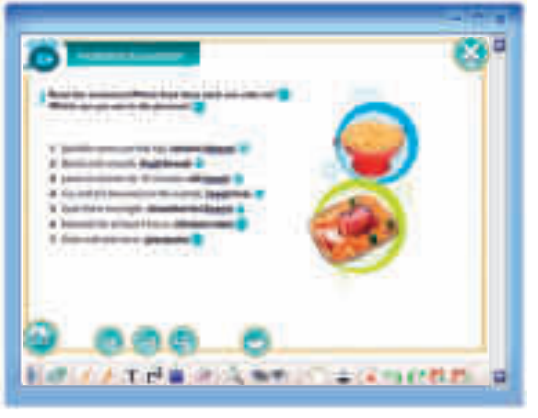

Fig 34

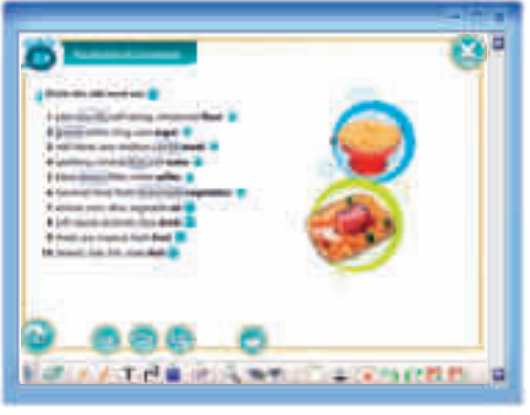

Fig 35

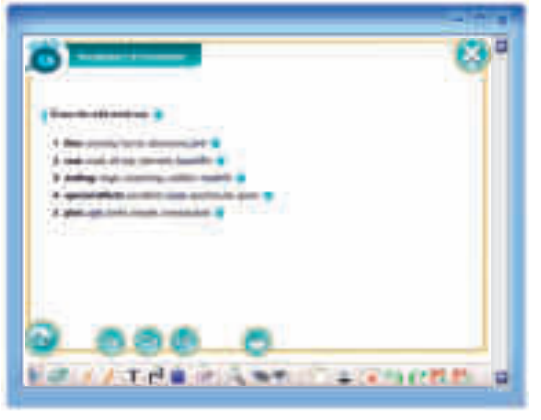

Fig 36

In multiple choice tasks clicking the correct answer may underline it (see *Fig 34*), circle it (see *Fig 35*) or cross it out (see *Fig 36*).

Clicking is also used in listening tasks. Click the HEADPHONES next to each item to activate the audio as well as the SHOW KEY button to reveal the answer to the task (see *Fig 37*).

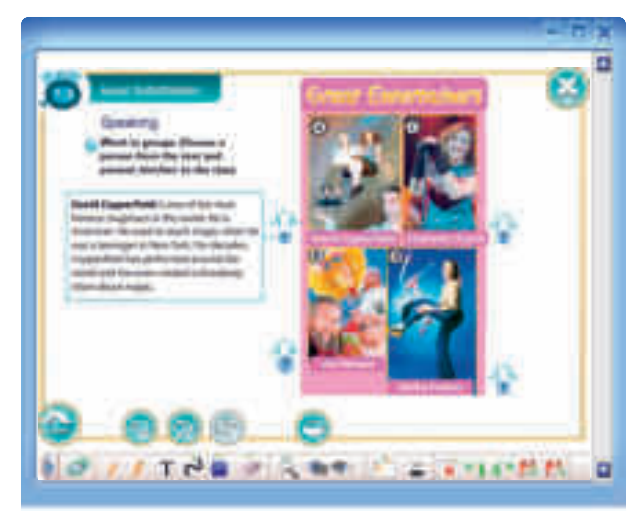

Fig 37

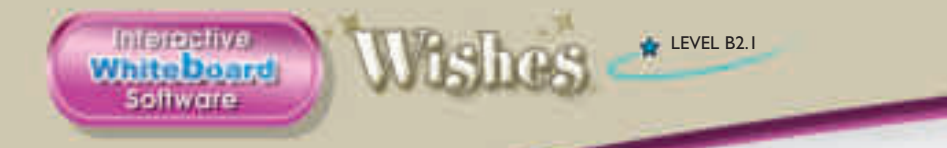

In *Listen, read and check* tasks, the texts will be revealed if you click the SHOW KEY button (see *Fig 38 & 39*).

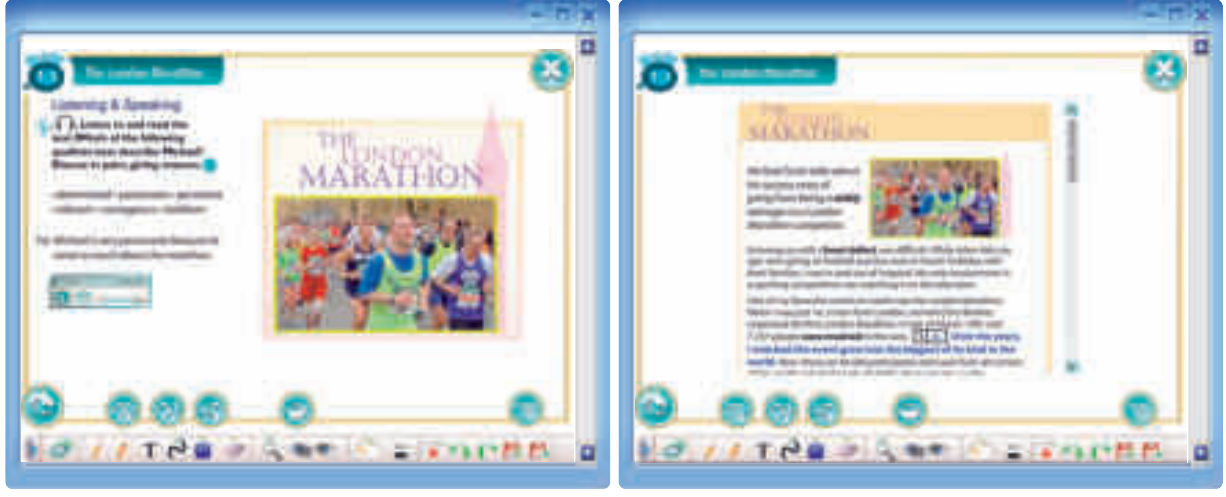

Fig 38 Fig 39

In listening exercises (see *Fig 40*), there is a simple AUDIO PLAYER (see *Fig 41).* All its buttons are activated by a click.

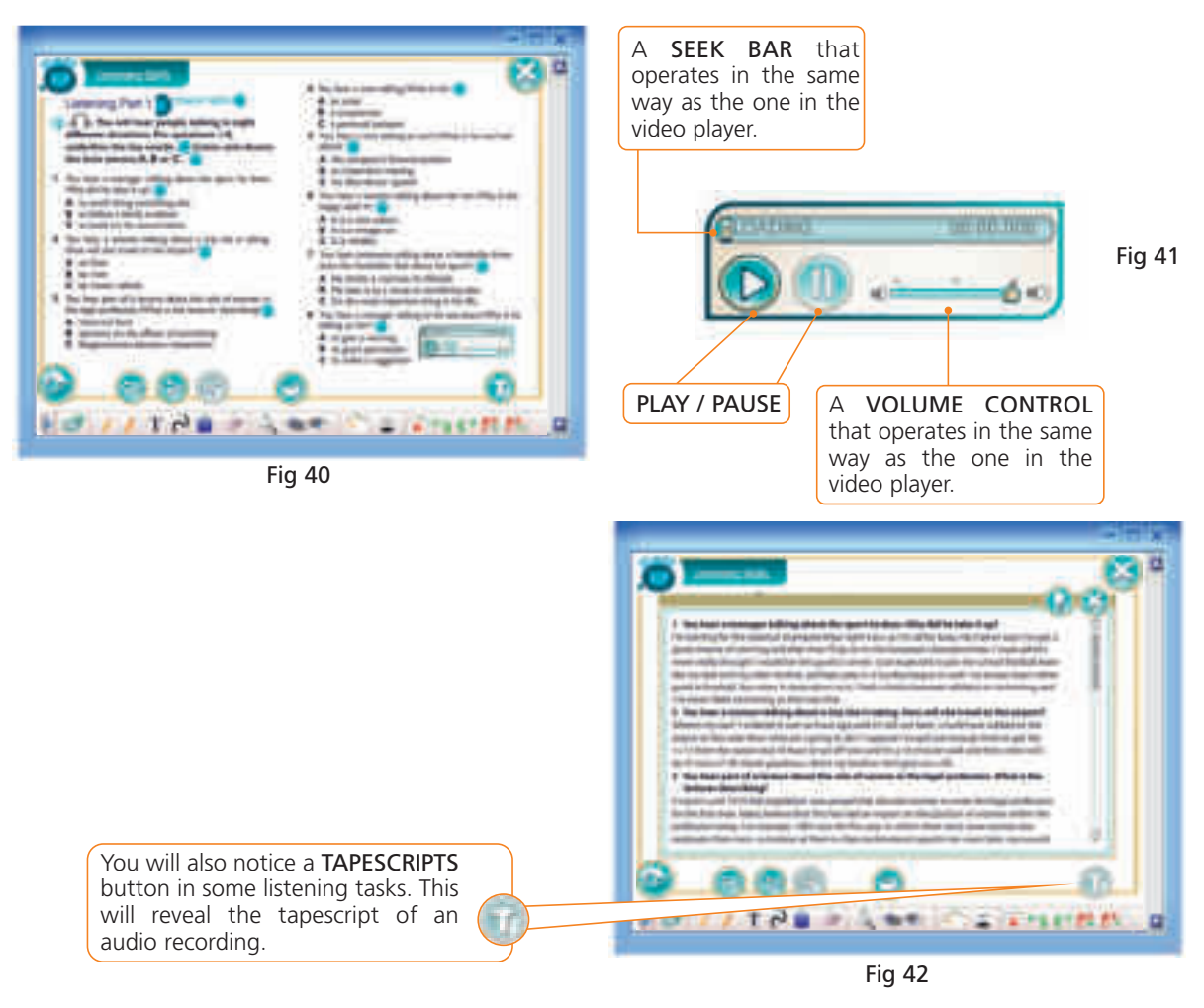

The *Listening Skills* section, helps prepare students for the FCE examination as well as other Listening exams at this level (see *Fig 43-46*).

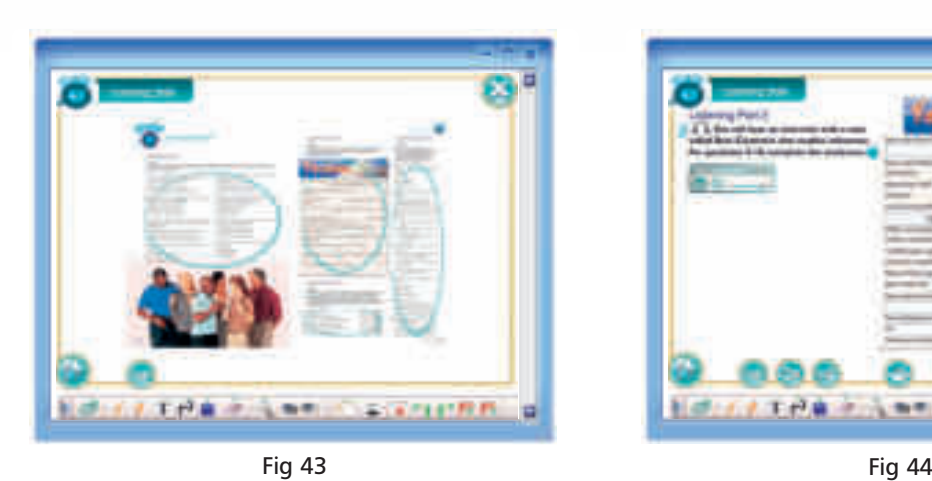

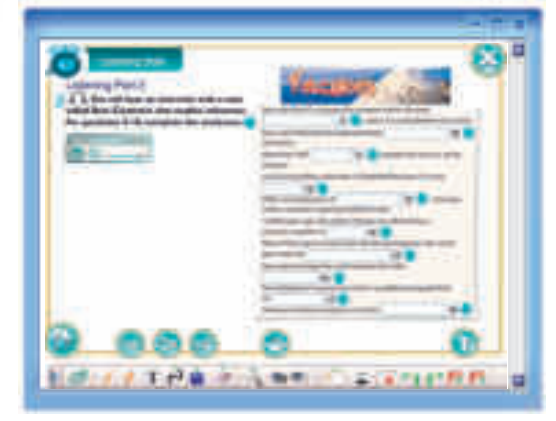

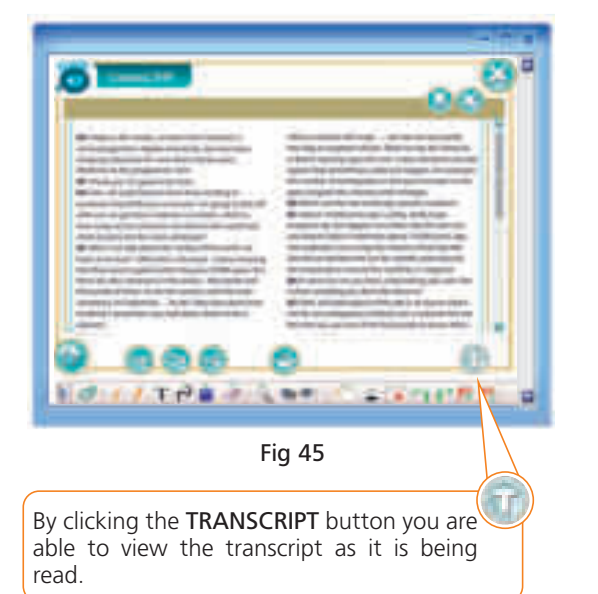

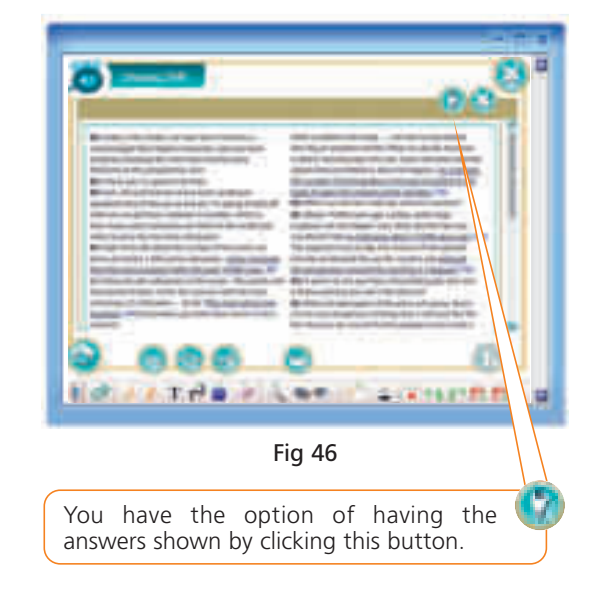

The *Speaking Skills* section, helps prepare students for the FCE examination as well as other Speaking exams at this level (see *Fig 47 & 48*).

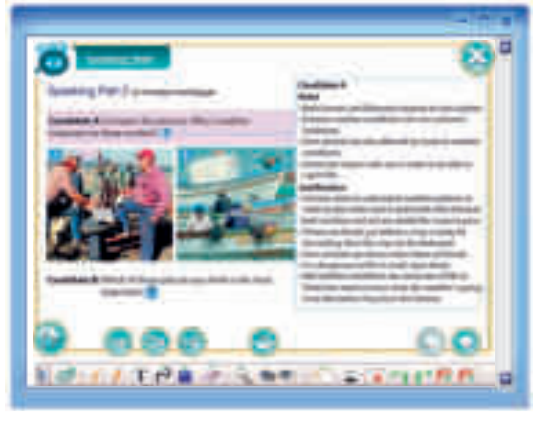

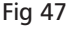

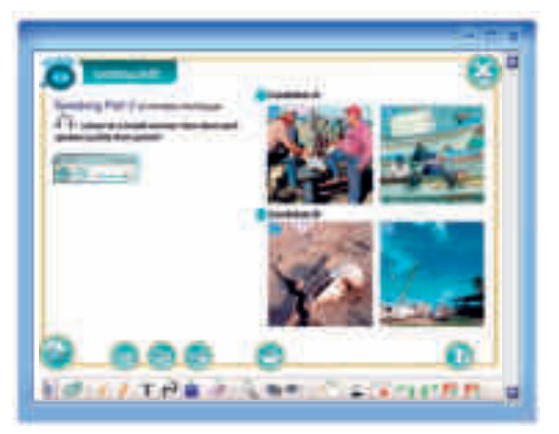

Fig 47 Fig 48

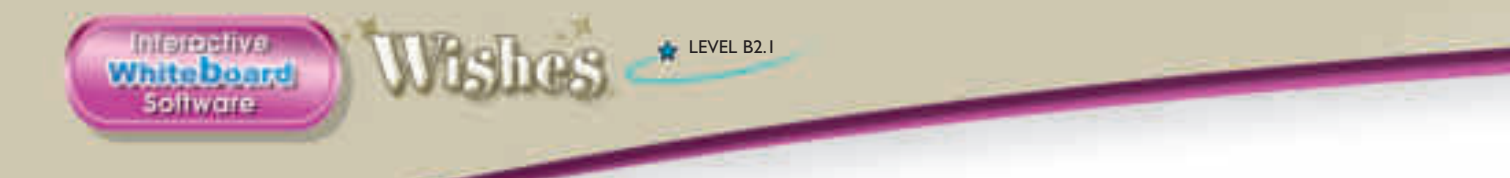

In most multiple choice type tasks, the definitions and examples of the words will be revealed if

you click on the **button** (see *Fig 49*).

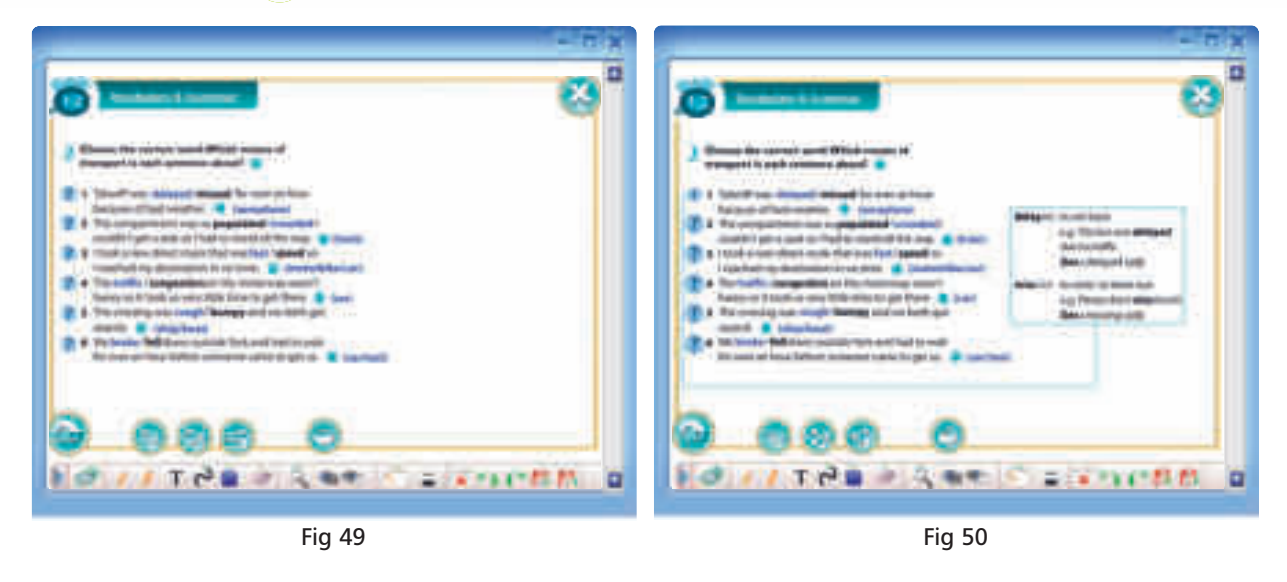

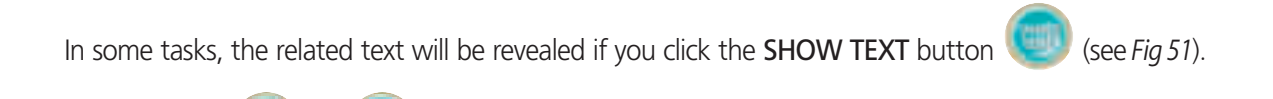

By clicking the **or button**, you can hide the text and return to the task (see *Fig 52*).

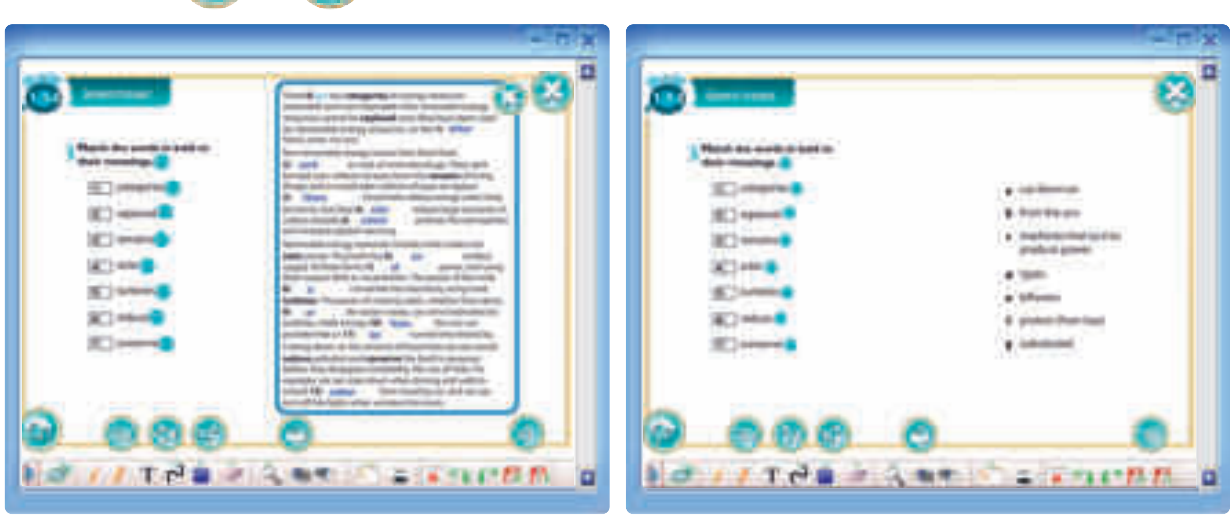

Fig 51 Fig 52

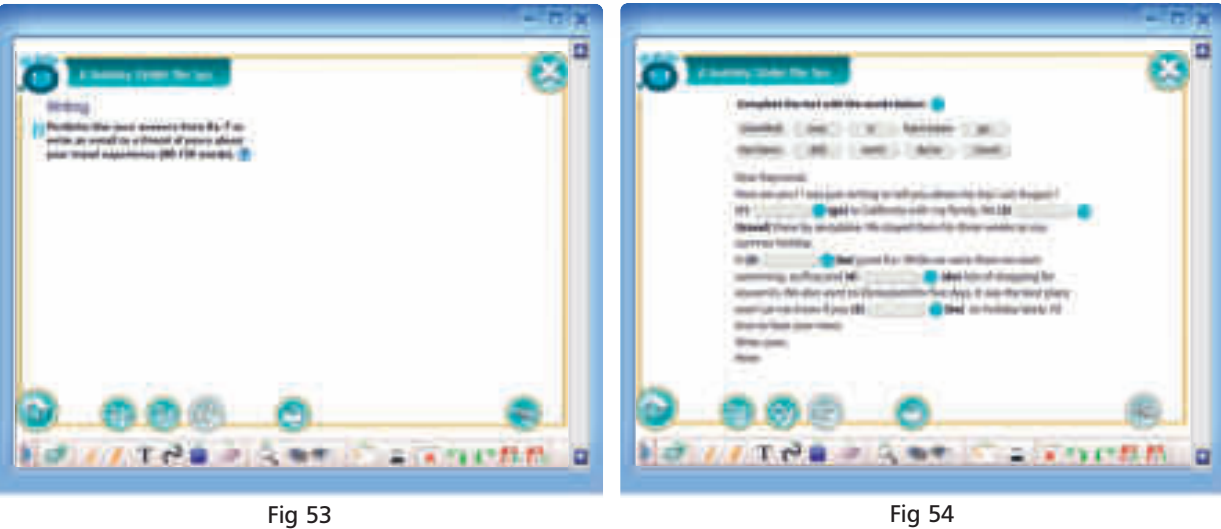

The *Extra activities for weaker classes* present similar tasks (see *Fig 53 & 54*).

WEB LINKS have been provided so as to assist you in researching the various projects (see *Fig 55*). By clicking the link, it will take you to the corresponding website (see *Fig 56*), providing you have internet access.

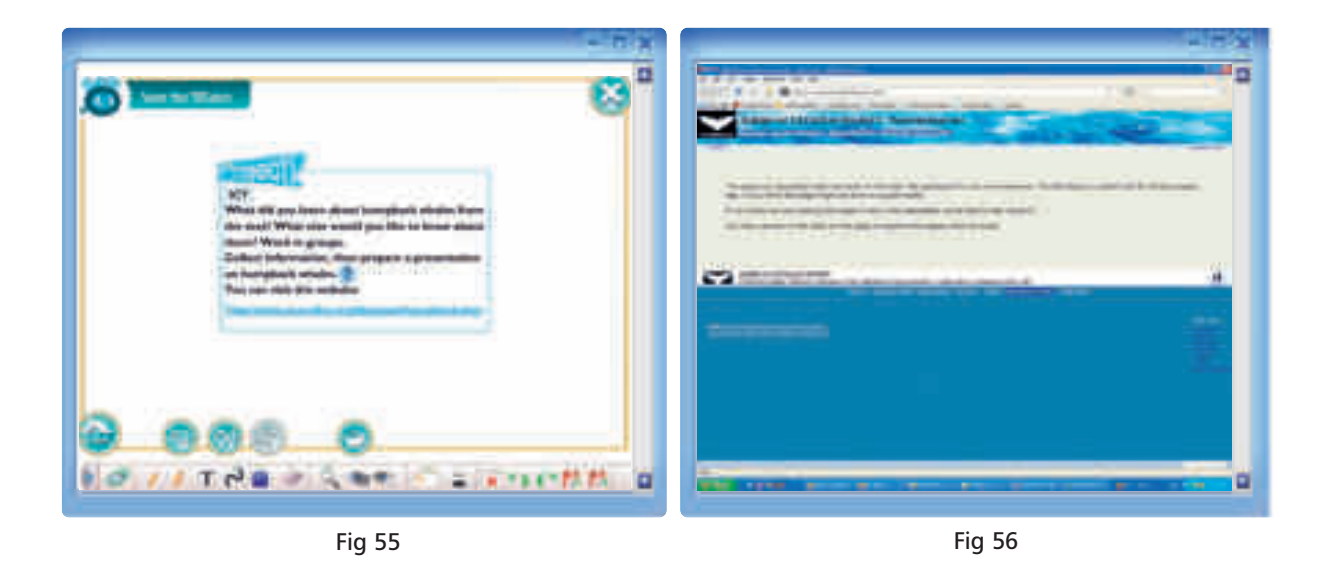

VIDEOS have been provided through WEB LINKS. The location of each VIDEO can be seen on the SUB MENU, indicated by the **UNE 1** logo (see *Fig 57*). A similar VIDEO logo appears in the LESSON MENU (see *Fig 58*). By clicking the **logo, the VIDEO LINK** appears (see *Fig 59*).

 $L$  LEVEL B2.1

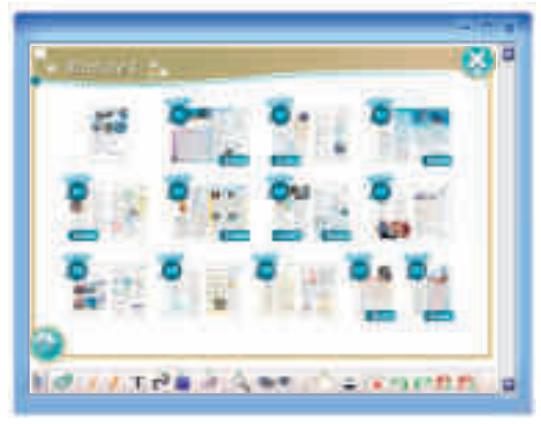

9h.

**Interpotive** 

**White Doard** Software

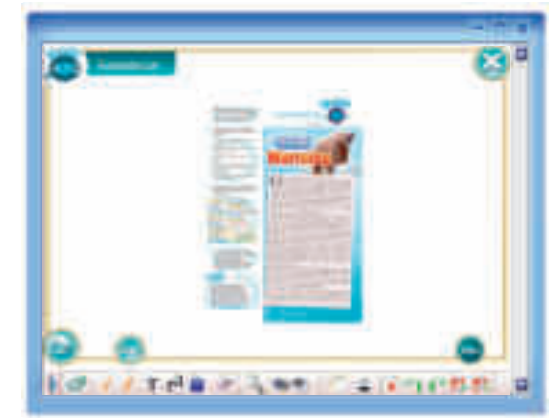

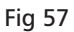

Fig 58

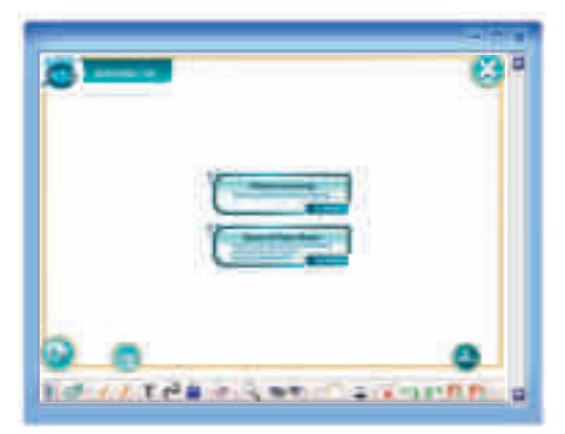

Fig 59

By clicking the link, it will take you to the corresponding website (see *Fig 60*), providing you have internet access.

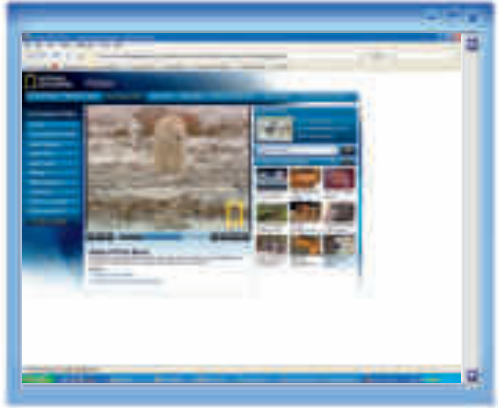

Fig 60

Tasks (Questions) have been included in the VIDEO section (see *Fig 59*).

When you click on the **button**, it takes you to the task for that VIDEO. The tasks in the VIDEO sections present similar tasks to those in each module (see *Fig 61*).

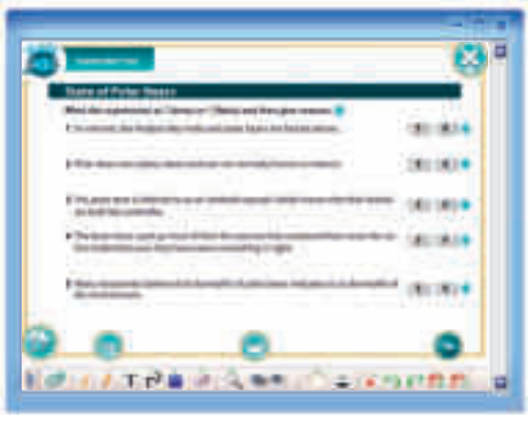

Fig 61

Games are also included within the modules. They can be seen on the SUB MENU, indicated by the **Leading** logo (see *Fig 62*). The same logo appears next to the task the game has been designed for (see *Fig 63*).

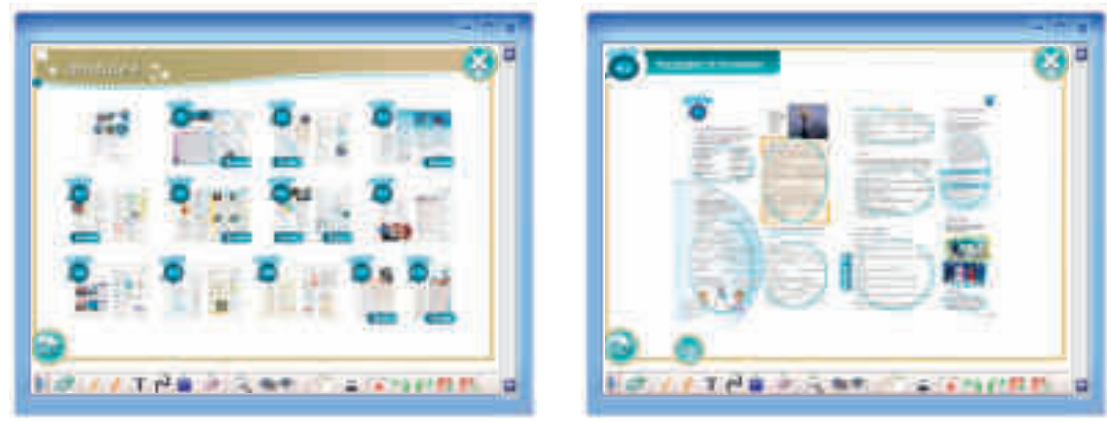

Fig 62 Fig 63

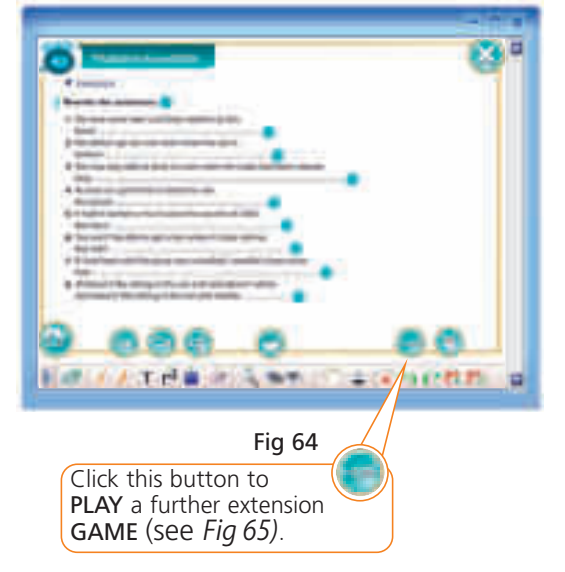

9h

 $L$  LEVEL B2.1

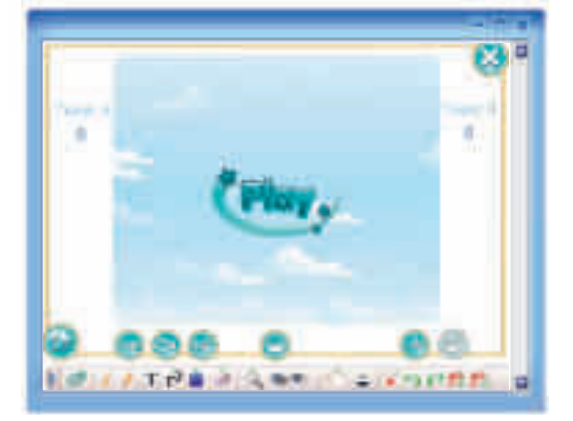

Fig 65

*Clicking and dragging*

**Interpolive** 

**White Doard** Software

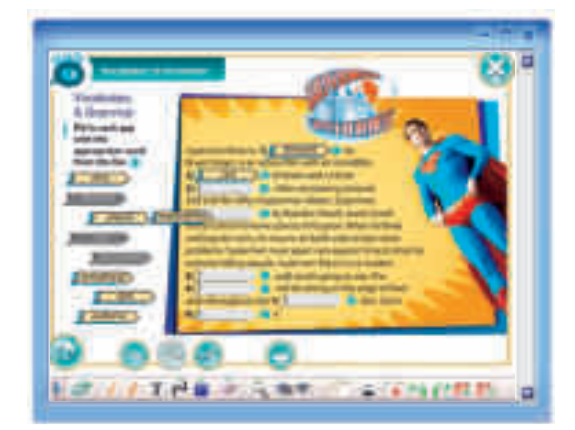

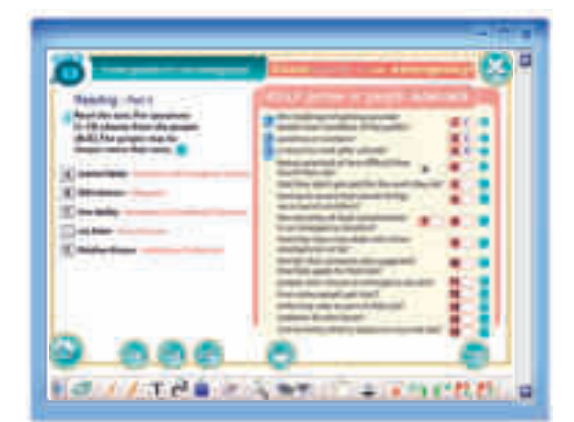

Fig 66 Fig 67

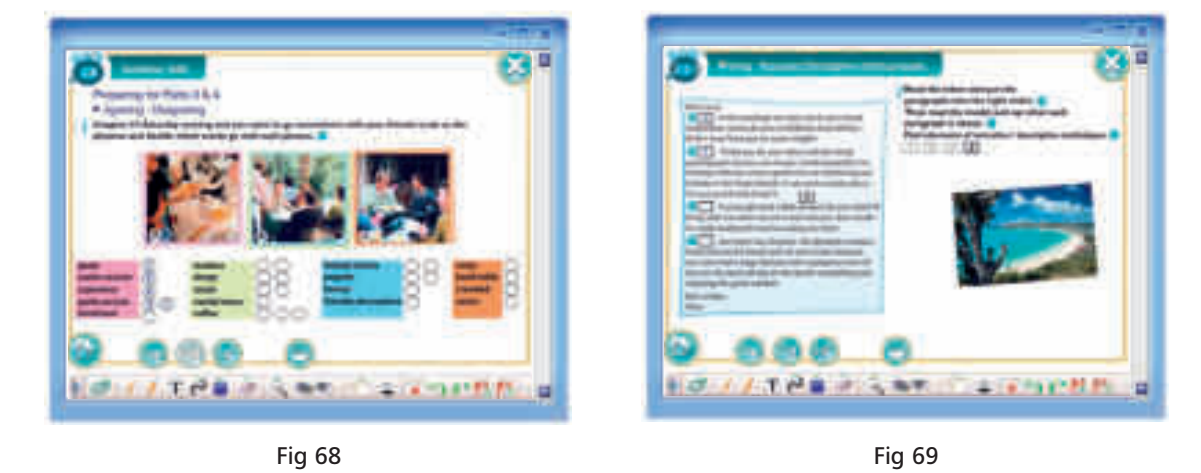

To match any item (word, phrase etc) to another, you simply click the item and drag it to your chosen place (see *Fig 66-69*). If the answer is wrong, it will bounce back to its original position.

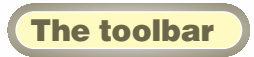

At the bottom of every screen, you will find the Toolbar (see *Fig 70-71*).

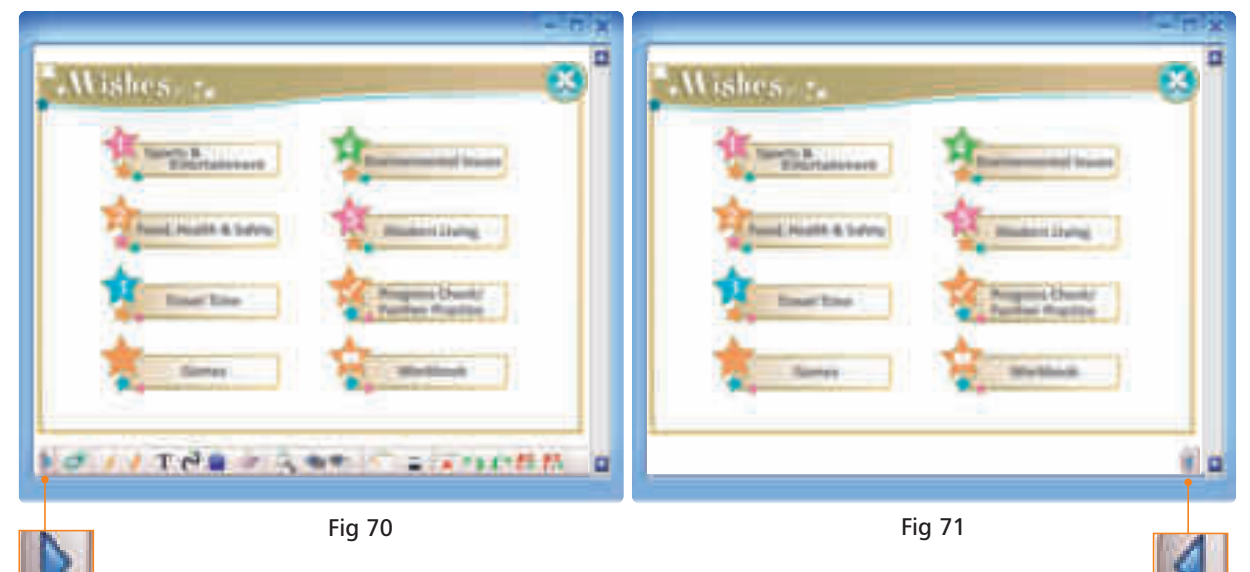

If for any reason you wish to hide the toolbar during your lesson, you can do so by clicking this arrow on the left-hand side. To make it reappear, you can click the remaining arrow at the bottom on the right.

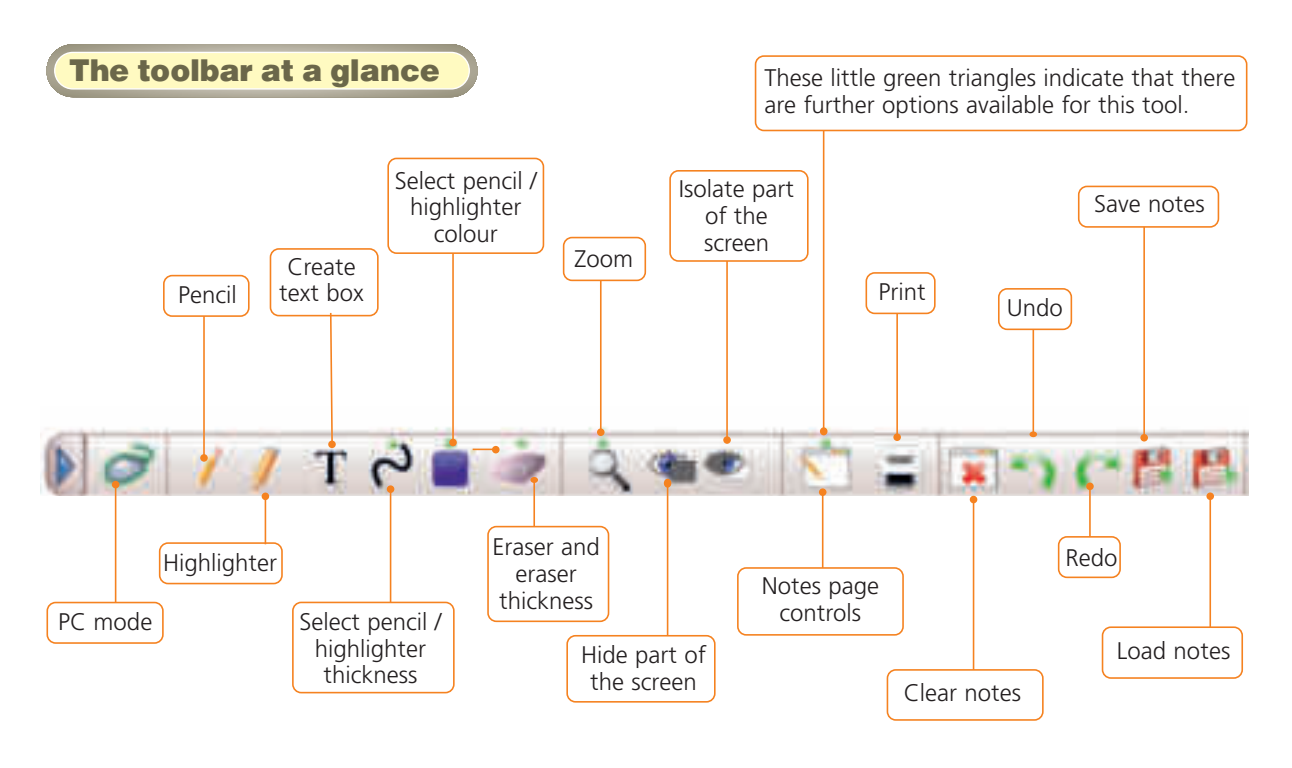

LEVEL B<sub>2.1</sub>

**Interpotive White Doard** Software

## Using the tools

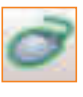

PC MODE: After you have used one of the tools, click this to regain your normal mouse pointer function. This way you can once again *click* and *click and drag*.

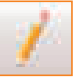

PENCIL: Click to turn your mouse pointer into a pencil. Now you can make your own notes on every screen provided in this software – a very useful tool if you want to write students' own answers during prediction warm-up or error correction (see *Fig 73*). Make sure you select a colour and thickness for your pencil before you actually write anything (see *SELECT PENCIL / HIGHLIGHTER THICKNESS* and *COLOUR*).

HIGHLIGHTER: Click and drag on every word, phrase or sentence you wish to highlight in a text (see *Fig 74*). Again, you have the option of selecting the colour and thickness of your highlighter first.

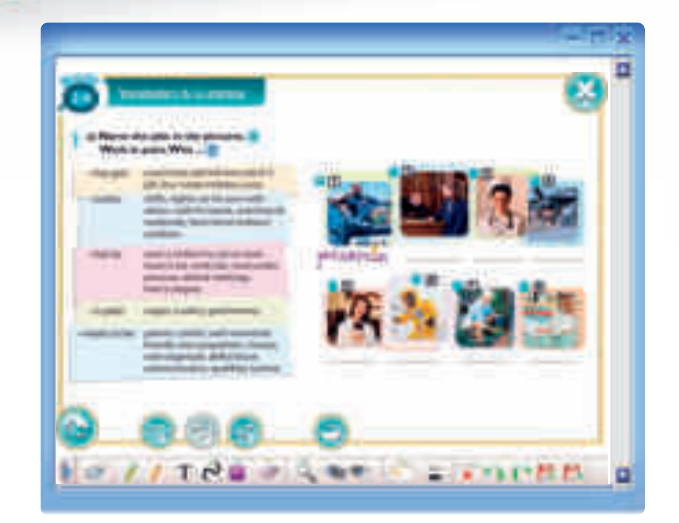

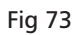

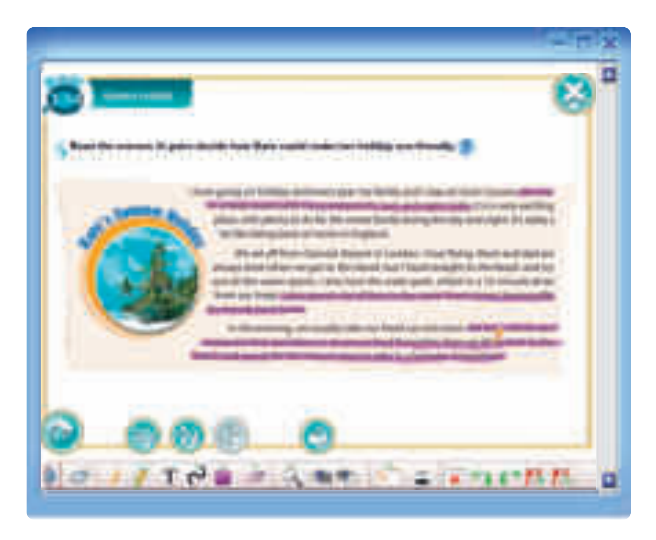

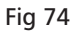

CREATE TEXT BOX: If you don't want to use the pointer/electronic pen of your interactive whiteboard, this is a useful alternative for making notes. Click and drag to create a text box and type in your notes (see *Fig 75*).

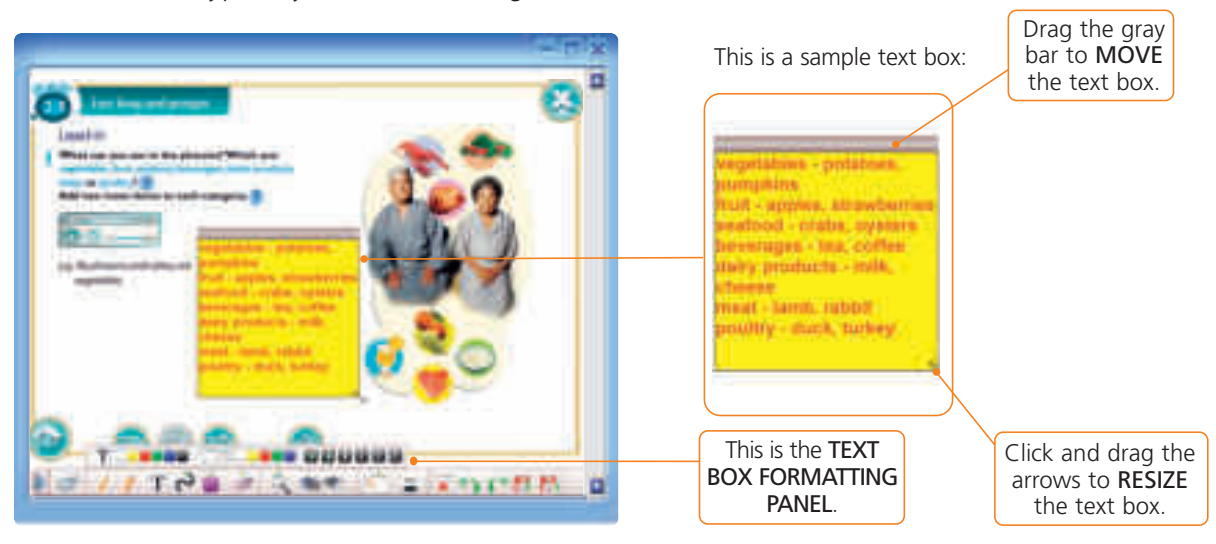

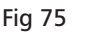

Once you have created a textbox, a formatting panel appears so you can customise your text (see *Fig 76*).

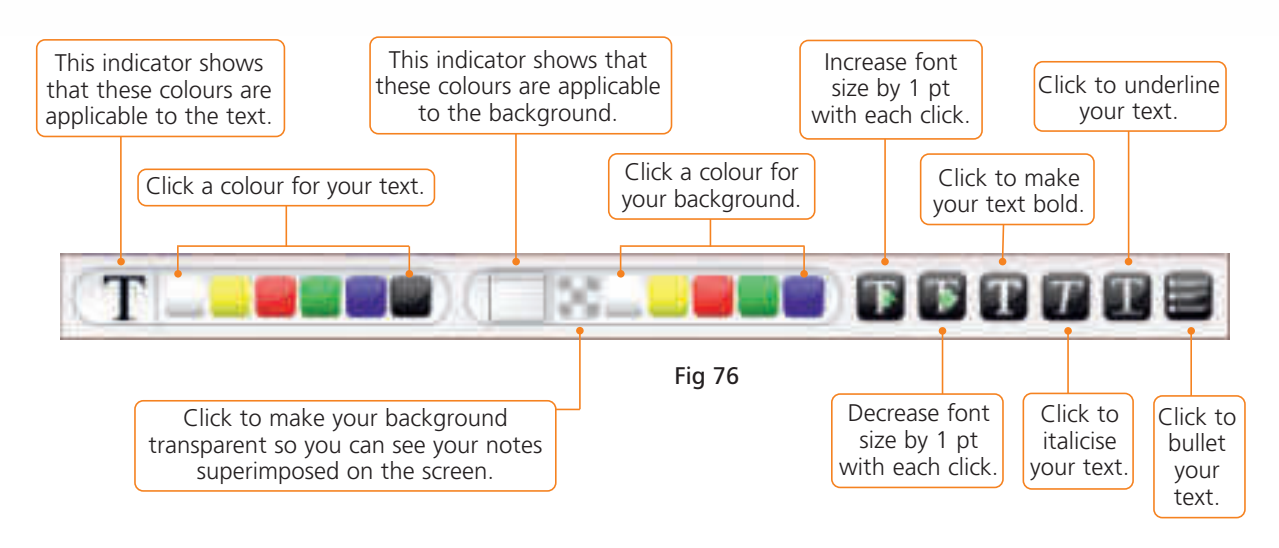

SELECT PENCIL/HIGHLIGHTER THICKNESS: Once you have clicked this tool, another options panel appears (see *Fig 77*). Click any of the brush strokes to select the thickness of your pencil or highlighter.

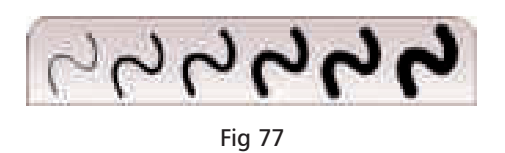

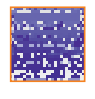

SELECT PENCIL/HIGHLIGHTER COLOUR: Click to reveal the colour options panel and select a colour for your pencil / highlighter (see *Fig 78*). This is a very useful tool if you like to use colour-coding while teaching.

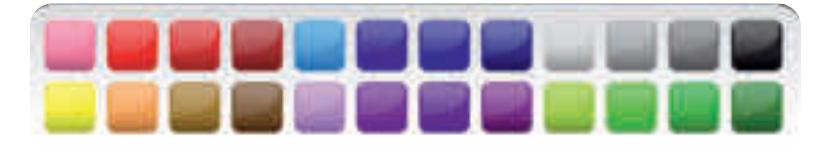

Fig 78

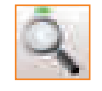

ZOOM: Once you have clicked this tool, another options panel appears (see *Fig 79*).

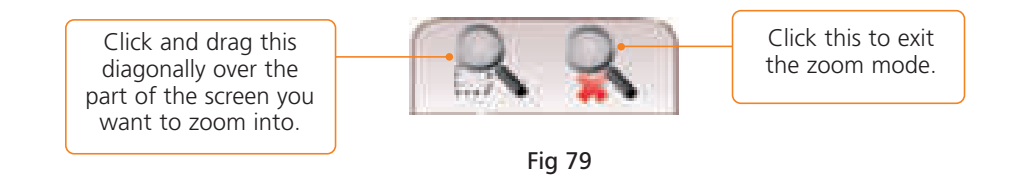

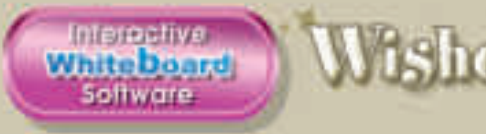

For example, *Fig 80* shows a zoomed in area of a screen.

LEVEL B2.1

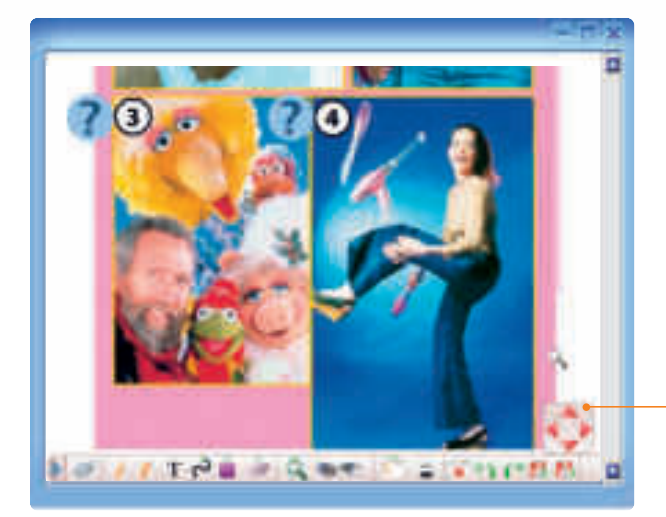

Fig 80

bottom, left and right. By clicking them you can navigate the screen.

In the bottom right corner, there are four arrows pointing to the top,

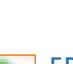

ERASER and ERASER THICKNESS: When you click this tool, another options panel appears so you can select the thickness of your eraser (see *Fig 81*). Click the circle of your choice to select the thickness of your eraser and your pointer turns into an eraser. Drag it over the area you wish to erase. If you want to erase a text box, simply click it once and the entire textbox will be deleted.

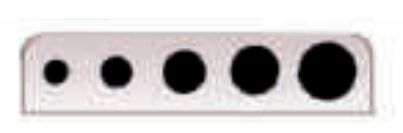

Fig 81

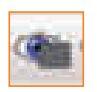

HIDE PART OF THE SCREEN: When you click and drag over a selected area with this tool, you can hide areas such as individual illustrations, paragraphs, words, phrases etc (see *Fig 82*). This will give you the opportunity to explore tasks and texts further.

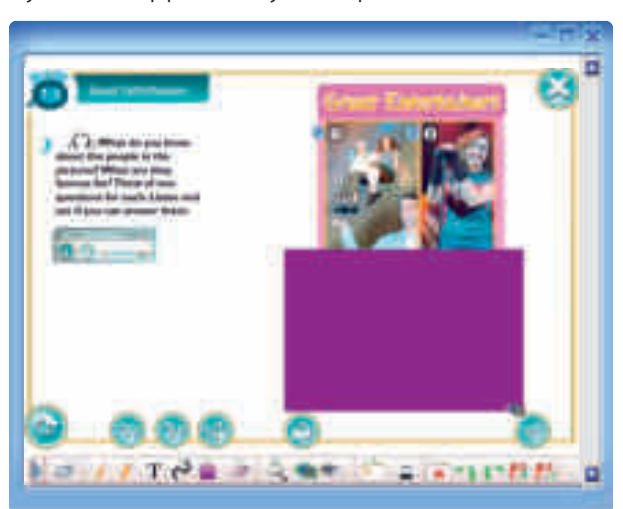

Fig 82

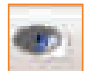

ISOLATE PART OF THE SCREEN: When you click and drag over an area of the screen with this tool, the section you have selected will be visible and therefore focus students' attention directly on it. The rest of the screen fills up with the colour of your choice (see *Fig 83*). Fig 83

PAGE CONTROLS: Clicking this tool will reveal another options panel so you can organise your notes in different layers (see *Fig 84*). Each layer works as a blank page you can write your notes on. This page can be either transparent and visible over the task screen, or opaque and function like a conventional whiteboard. The difference is that now you can prepare your notes before your lesson, or save them after the lesson so as to use them again in the future, with the same class or a different class of the same level.

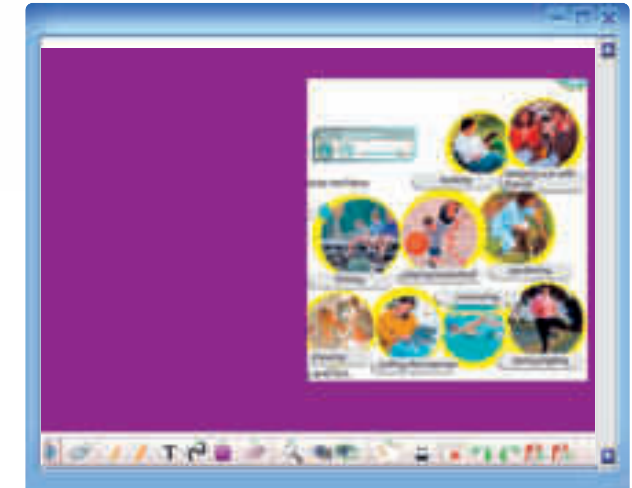

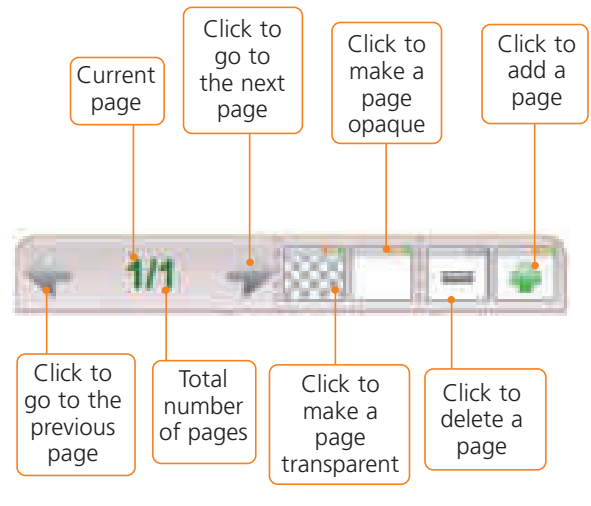

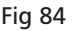

PRINT: Click this to print the screen you are working on, as it is – with notes. Please note that the preferred printing mode for this feature is landscape.

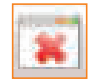

CLEAR NOTES: Click this to erase all your notes on a particular screen.

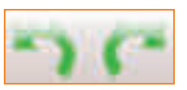

UNDO / REDO: Click to undo or redo any action you have just done.

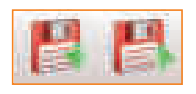

SAVE and LOAD NOTES: These two tools are especially useful if you want to use the same notes with another class on a different day. Please note that the Wishes Level B2.1 IWB notes and annotations can be accessed only through this software; therefore, they will be saved in a file created by the software and identified by the software alone.

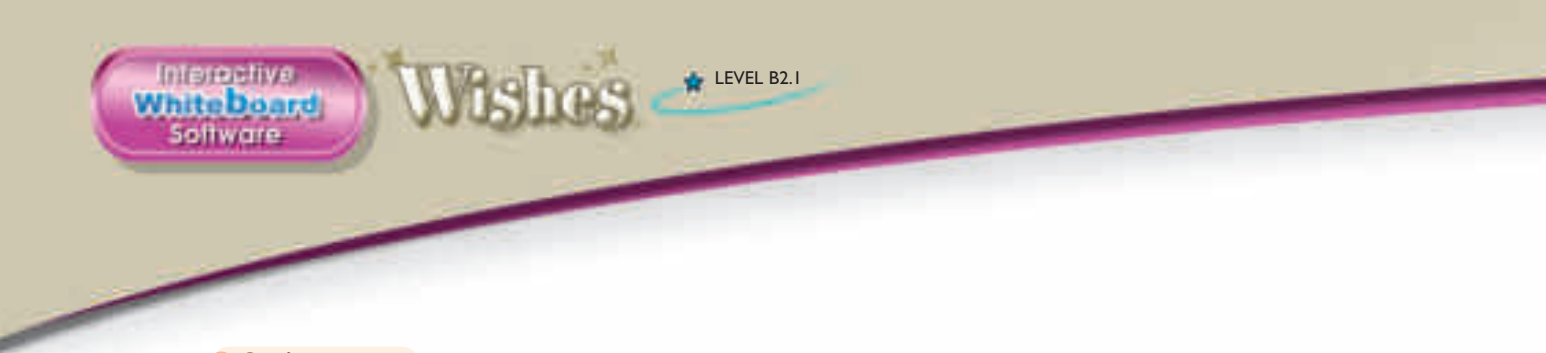

*Saving notes*

First you need to make notes, either using the pencil or the text box tool, as in the example in *Fig 85*.

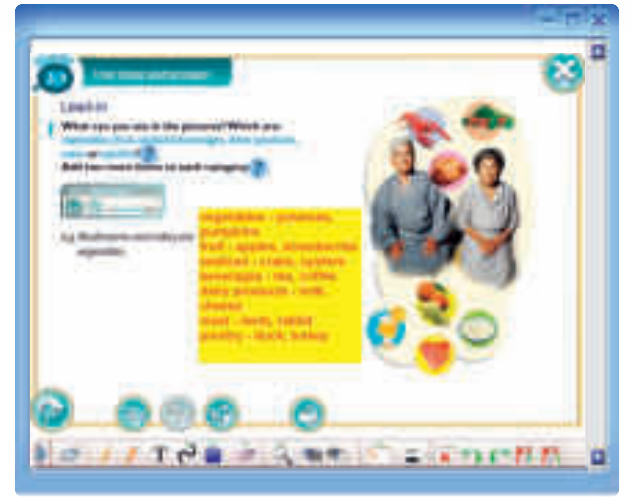

Fig 85

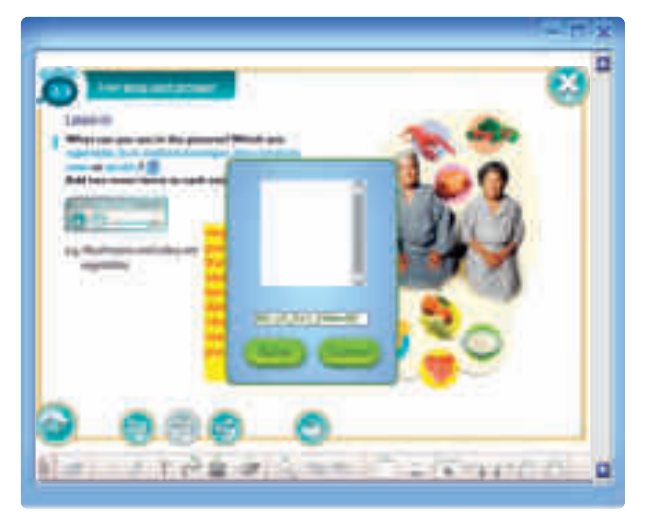

Fig 86

Then click  $SAVE$  . A blue window appears with the options SAVE and CANCEL. Type a name for your notes in the field that appears above these two options and click SAVE. It is best to name your notes according to the unit, exercise, page number and possibly the date you created them (see *Fig 86*). For example, you could name a file **M2\_U3\_Ex1\_01Nov09**. In this way, you can locate them easily once you have accumulated a long list of notes.

It is possible that your system will notify you that 'Local', i.e. this software, is trying to store a file in your computer. Click ALLOW.

Now you have successfully saved your notes.

## *Loading notes*

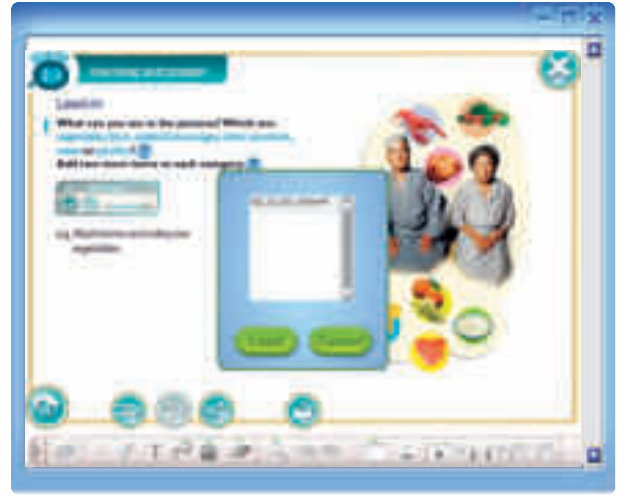

Fig 87

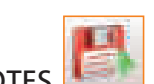

Click LOAD NOTES  $\Box$  to load a page of notes you have saved. Another blue window appears with the options LOAD and CANCEL (see *Fig 87*). Click the file name of your notes and then click LOAD.

Your saved notes will appear in the same manner as they did when you saved them (see *Fig 88*).

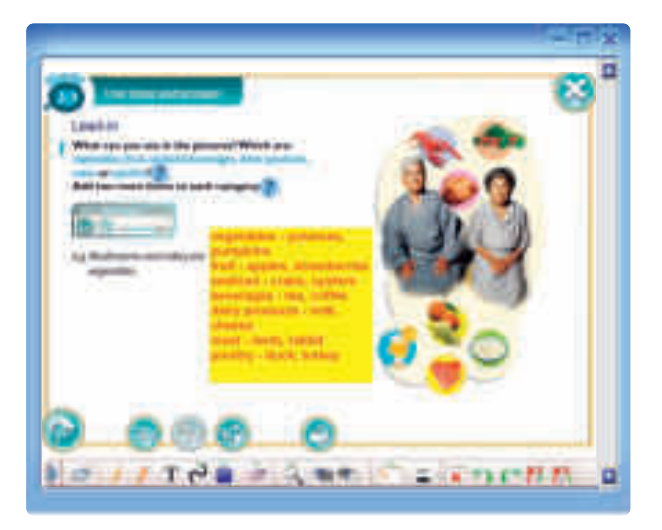

Fig 88

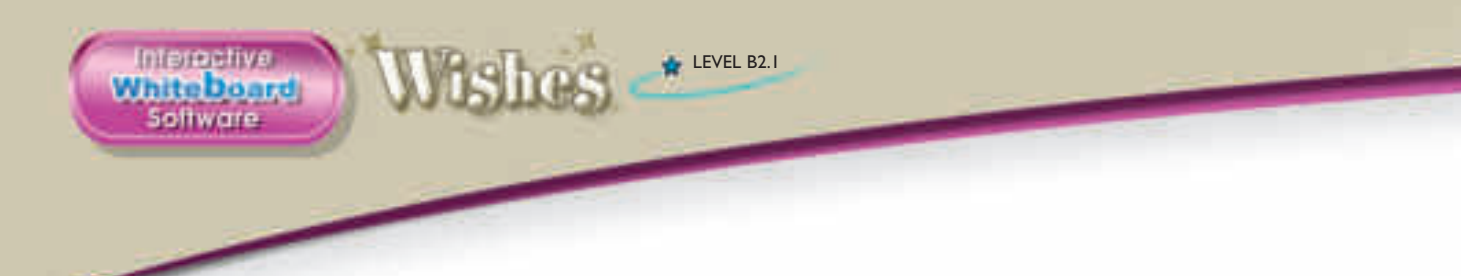

#### Using Note Exporter on an IBM compatible PC

As you save notes while using the Wishes Level B2.1 IWB Software, you may wish to share them with other teachers using this software. You may also wish to use them on a different computer for a different class of the same level. In order to do either, you have to export your saved notes.

For this purpose, we have included the *Note Exporter* utility in this software. Please note that this function is only available for systems that are using the same software and that for *Note Exporter* to function correctly, you need to have saved at least one set of whiteboard notes.

To run *Note Exporter* go to *My Computer*. Then, right-click on the icon **Wishes B2.1** on your disk drive. A drop-down menu will appear (see *Fig 89*). Click EXPLORE.

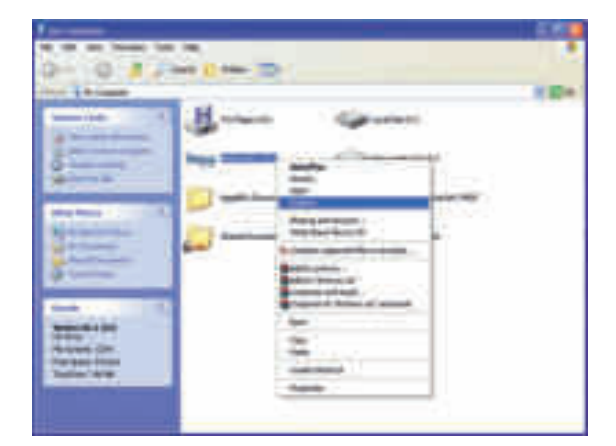

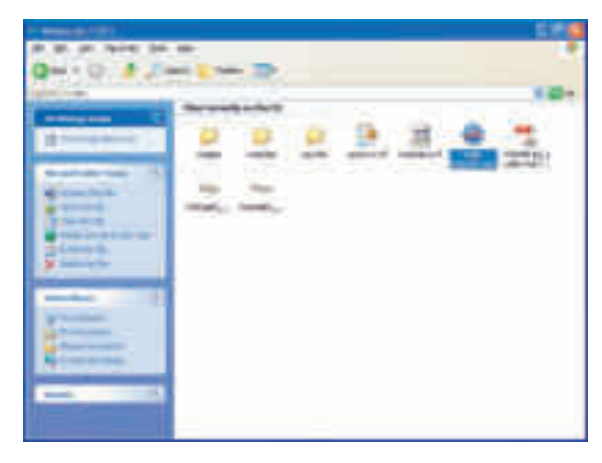

Fig 90

*Note Exporter* will now start. The new window that appears will offer you two options (see *Fig 91*).

Click EXPORT NOTES if you want to transfer notes from this computer to another computer.

Click IMPORT NOTES if you want to transfer notes to this computer from another computer.

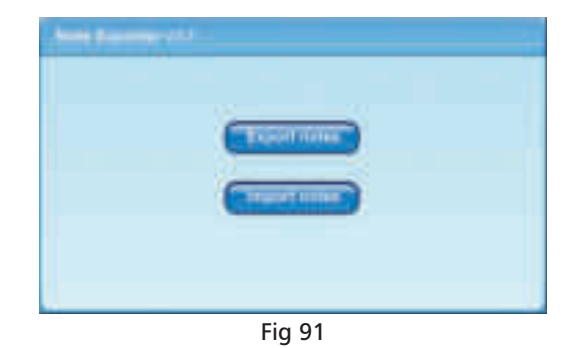

**28** © Express Publishing

Fig 89

In the new window that appears, double-click the **NoteExporter.exe** icon (see *Fig 90*).

## *Exporting notes*

N.B.: Before exporting any notes, you will need to have created a folder in your computer into which your notes will be exported. In this example, we have named this folder **WishesB21IWB**.

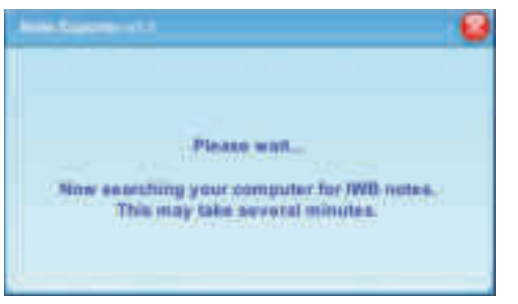

Fig 92

When you click **EXPORT NOTES** the computer will start searching your hard disk for any interactive whiteboard notes that may exist on it. You will see the message in *Fig 92*.

After a few minutes, you will be prompted to enter the application file identifier (see *Fig 93*). This is the file in which the software saves all your notes. Please type

#### **WSB21**

in the space provided. Please note that this file name is case-sensitive, so it is important that you type it in correctly. Now click  $OK$ .

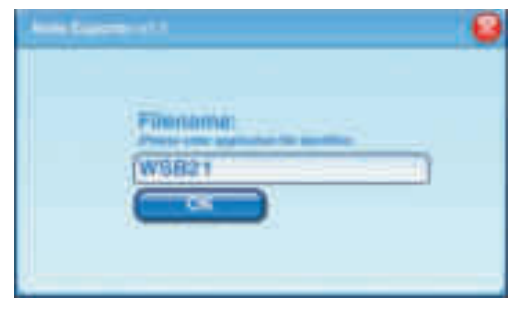

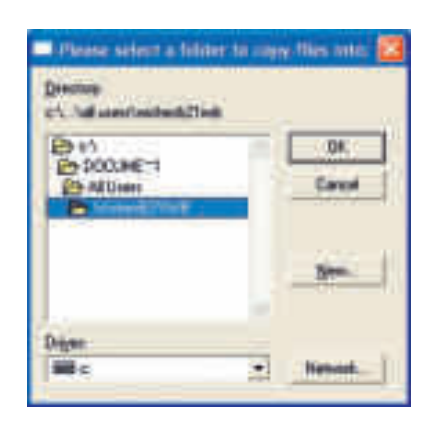

Fig 94

A window will appear that asks you to specify the folder in your system where you wish to export your notes. Select the drive and the folder from the drop-down menu and click OK (see *Fig 94*).

Please note that, after saving your exported notes on your computer, you may transfer them onto a CD or DVD, a floppy disk or a USB memory stick.

**Interpotive Vhite** Doard Software

LEVEL B2.1

Once you have specified where you want your notes to be saved, click OK. You will see the message shown in *Fig 95* after a few seconds.

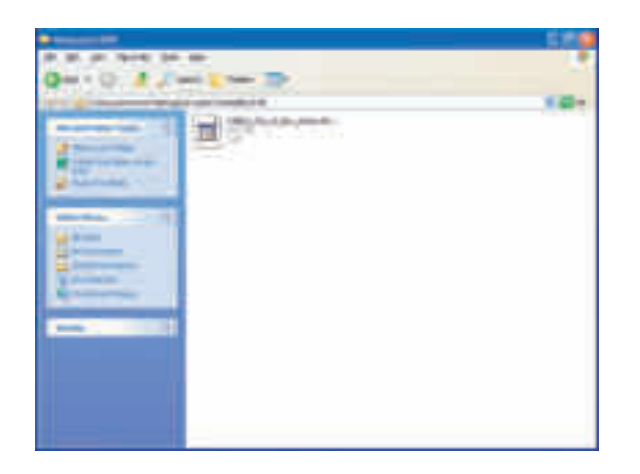

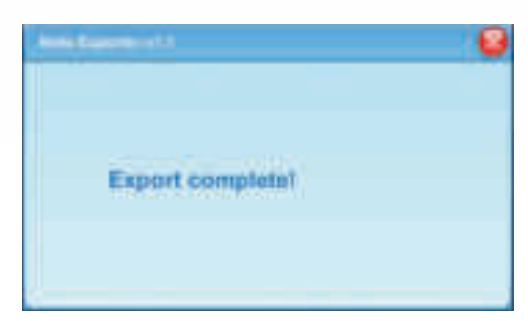

Fig 95

The saved notes files have now been moved to the folder that the user specified (see *Fig 96*).

Fig 96

You can rename the file if you wish. However, please DO NOT CHANGE THE FIRST SIX CHARACTERS (WSB21\_) OR THE EXTENSION, as this will make your notes untraceable by the application.

You can now store the file(s) you exported on any storage media, or send them by email. When you want to use these files on another computer, use the IMPORT NOTES function.

## *Importing notes*

To import your exported notes onto another computer that has the same software, run *Note Exporter* as described in the previous section (see *Exporting notes*).

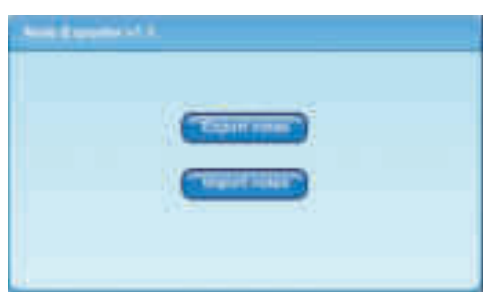

Fig 97

The message in *Fig 98* will appear:

When you see the window shown in *Fig 97*, click IMPORT NOTES.

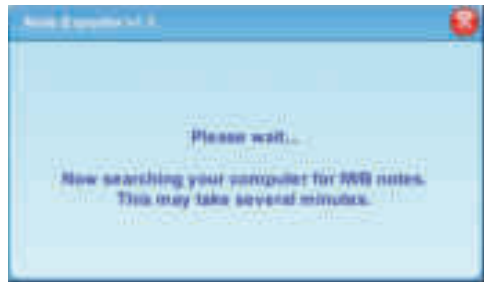

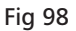

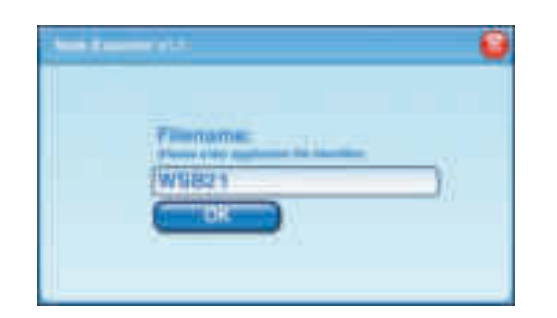

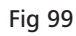

After a few minutes, you will be prompted to enter the application file identifier (see *Fig 99*). Please type

#### **WSB21**

in the space provided. Again, please remember that this is a set file name and that it is case-sensitive. Now click OK.

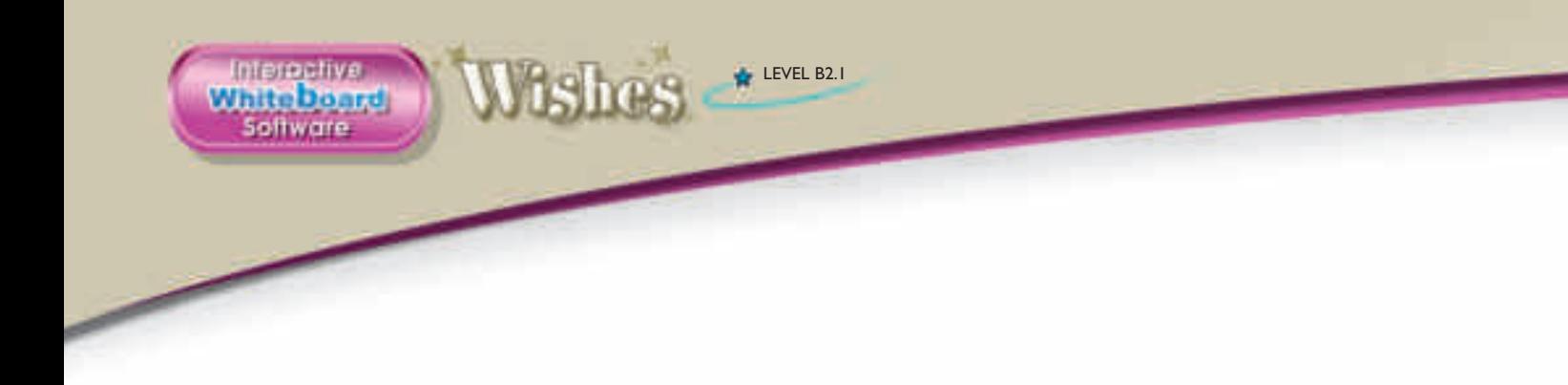

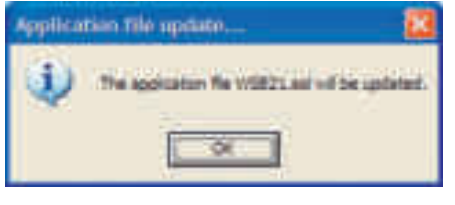

Fig 100

The message in *Fig 100* will appear. Click OK.

The next window will ask you to specify the folder in which you have saved the exported notes (see *Fig 101*). Scroll down the menu and select the folder. Then, click OK. In this particular example, the user has saved their exported notes on their computer in a folder called *WishesB21IWB*. However, you can import notes from a CD, DVD, USB stick or any other portable medium.

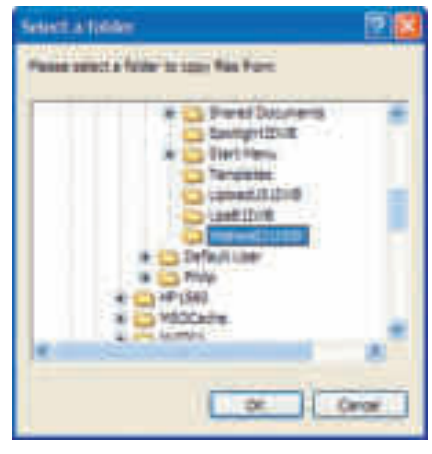

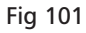

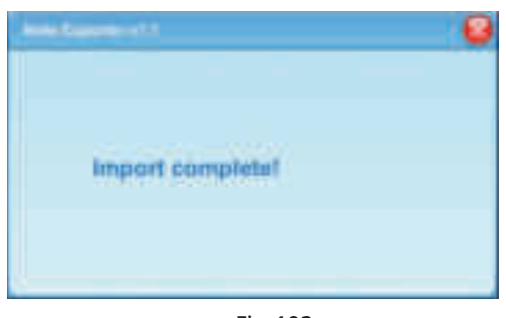

Fig 102

When you have successfully imported the notes, the window in *Fig 102* will appear.

In order to view the imported notes, you may now load them using the LOAD NOTES function.

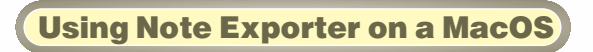

*Note Exporter* operates in a slightly different manner on a Mac Os.

To run *Note Exporter*, insert the disk into your drive. The icon shown in *Fig 103* will appear on your desktop.

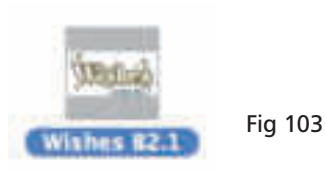

When you click it, the contents of the disk appear in a browser window with the icons and file names shown in *Fig 104*.

|        | <b>STATE</b><br>. .      |                         |      |  |
|--------|--------------------------|-------------------------|------|--|
|        |                          |                         |      |  |
|        |                          |                         |      |  |
|        |                          |                         | ---- |  |
|        |                          |                         |      |  |
|        | contract the contract of | <b>Contractor</b><br>w. |      |  |
| $\sim$ |                          |                         |      |  |

Fig 104

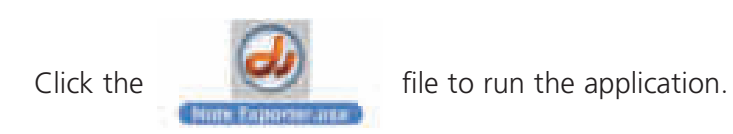

*Note Exporter* will now start. The new window that appears will offer you two options (see *Fig 105*).

Click EXPORT NOTES if you want to transfer notes from this computer to another computer.

Click IMPORT NOTES if you want to transfer notes to this computer from another computer.

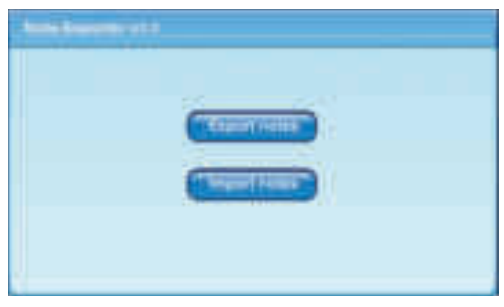

Fig 105

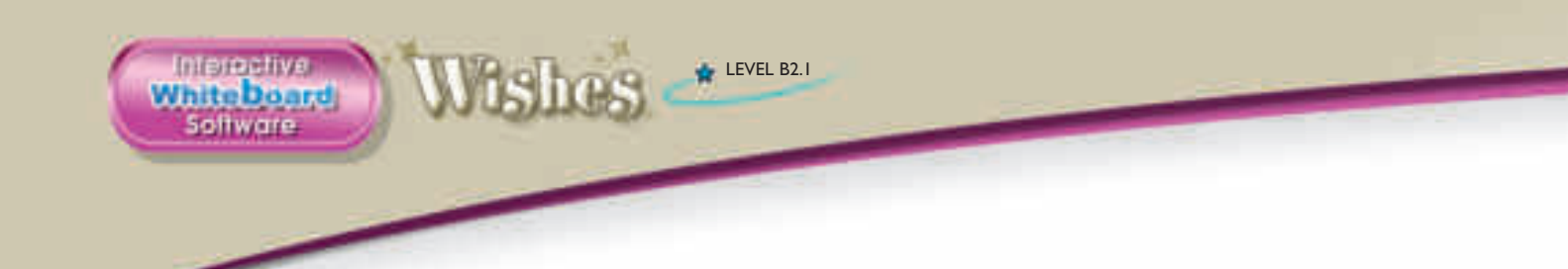

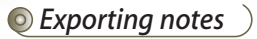

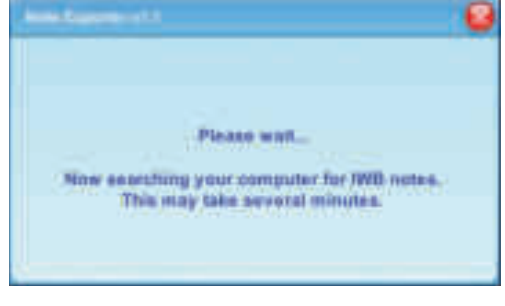

Fig 106

When you click EXPORT NOTES the computer will start searching your hard disk for any interactive whiteboard notes that may exist on it. You will see the message in *Fig 106*.

After a few minutes, you will be prompted to enter the application file identifier (see *Fig 107*). This is the file in which the software saves all your notes. Please type

#### **WSB21**

in the space provided. Please note that this file name is case-sensitive, so it is important that you type it correctly. Now click  $OK$ .

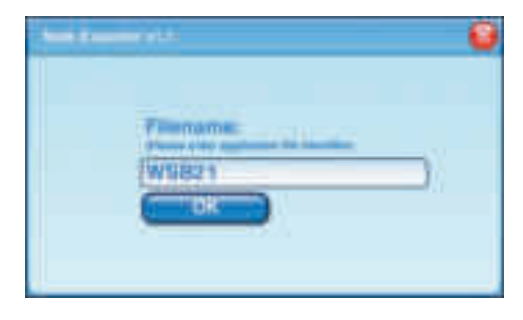

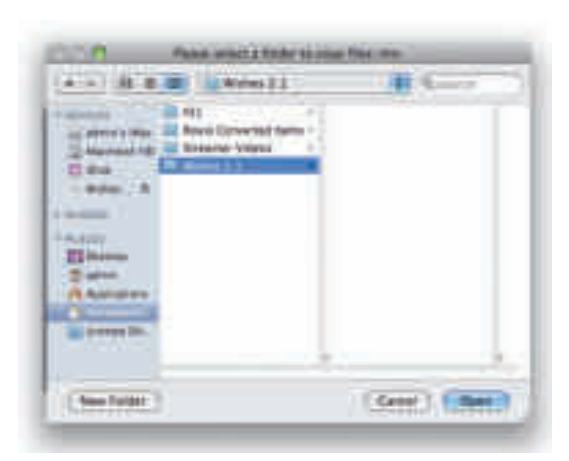

Fig 108

A window will appear that asks you to specify the folder in your system from which you wish to export your notes (see *Fig 108*). Select the drive and the folder from the drop-down menu and click CHOOSE.

Please note that, after saving your exported notes on your computer, you may transfer them onto a CD or DVD, a floppy disk or a USB memory stick.

Once you have specified where you want your notes to be saved, click OK. You will see the message shown in *Fig 109* after a few seconds.

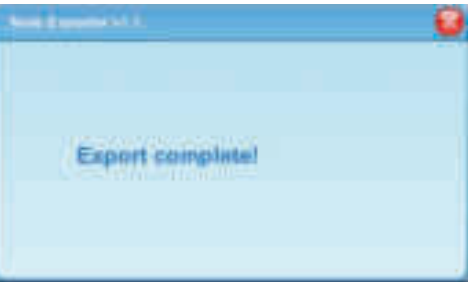

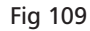

The saved notes files have now been moved to the folder the user specified. You can rename the file if you wish. However, please DO NOT CHANGE THE FIRST SIX CHARACTERS (WSB21\_) OR THE EXTENSION, as this will make your notes untraceable by the application.

You can now store the file(s) you exported on any storage media, or send them by email. When you want to use these files on another computer, use the IMPORT NOTES function.

## *Importing notes*

To import your exported notes onto another computer that has the same software, run *Note Exporter* as described in the previous section (see *Exporting notes*).

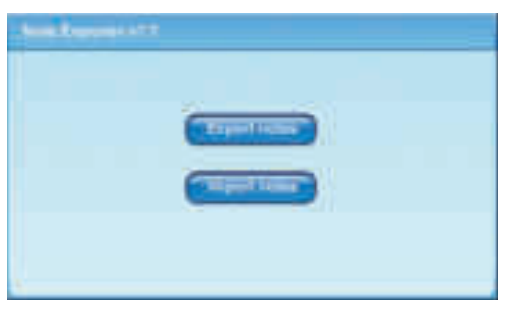

Fig 110

The message in *Fig 111* will appear:

When you see the window shown in *Fig 110*, click IMPORT NOTES.

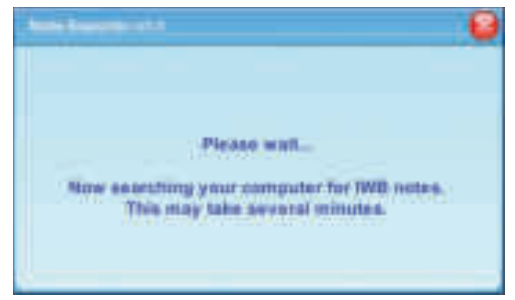

Fig 111

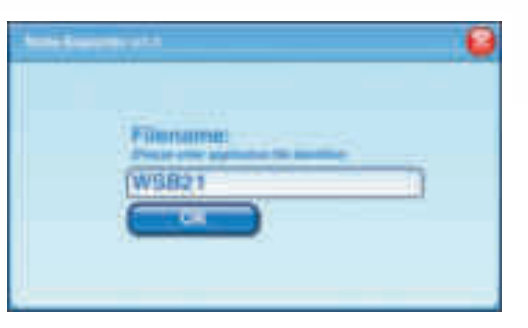

**Interpotive White Doard** Software

LEVEL B2.1

Fig 112

After a few minutes, you will be prompted to enter the application file identifier (see *Fig 112*). Please type

#### **WSB21**

in the space provided. Again, please remember that this is a set file name and that it is case-sensitive. Then click OK.

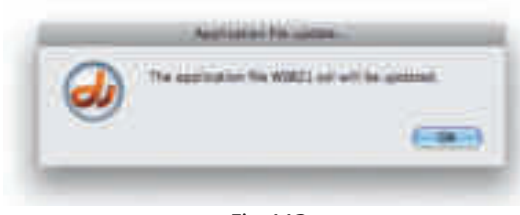

Fig 113

The message in *Fig 113* will appear. Click OK.

The next window will ask you to specify the folder in which you have saved the exported notes (see *Fig 114*). Scroll down the menu and select the folder. Please note that you can import notes from a CD, DVD, USB stick or any other portable medium. Click CHOOSE.

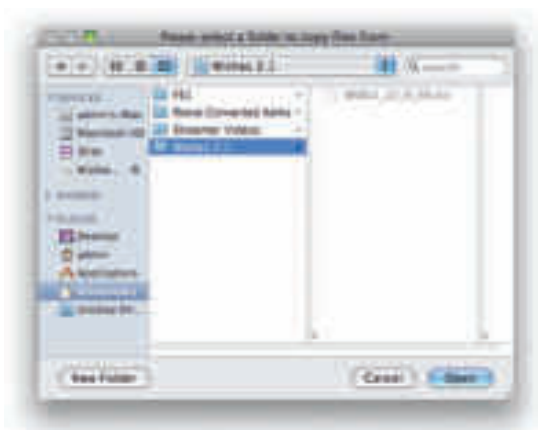

Fig 114

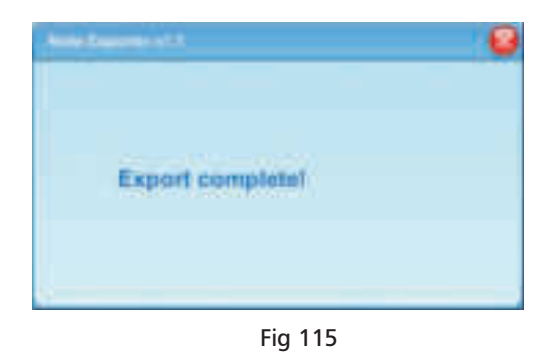

When you have successfully imported the notes, the window in *Fig 115* will appear.

Again, in order to view the imported notes, you may now load them using the LOAD NOTES function.

## Troubleshooting

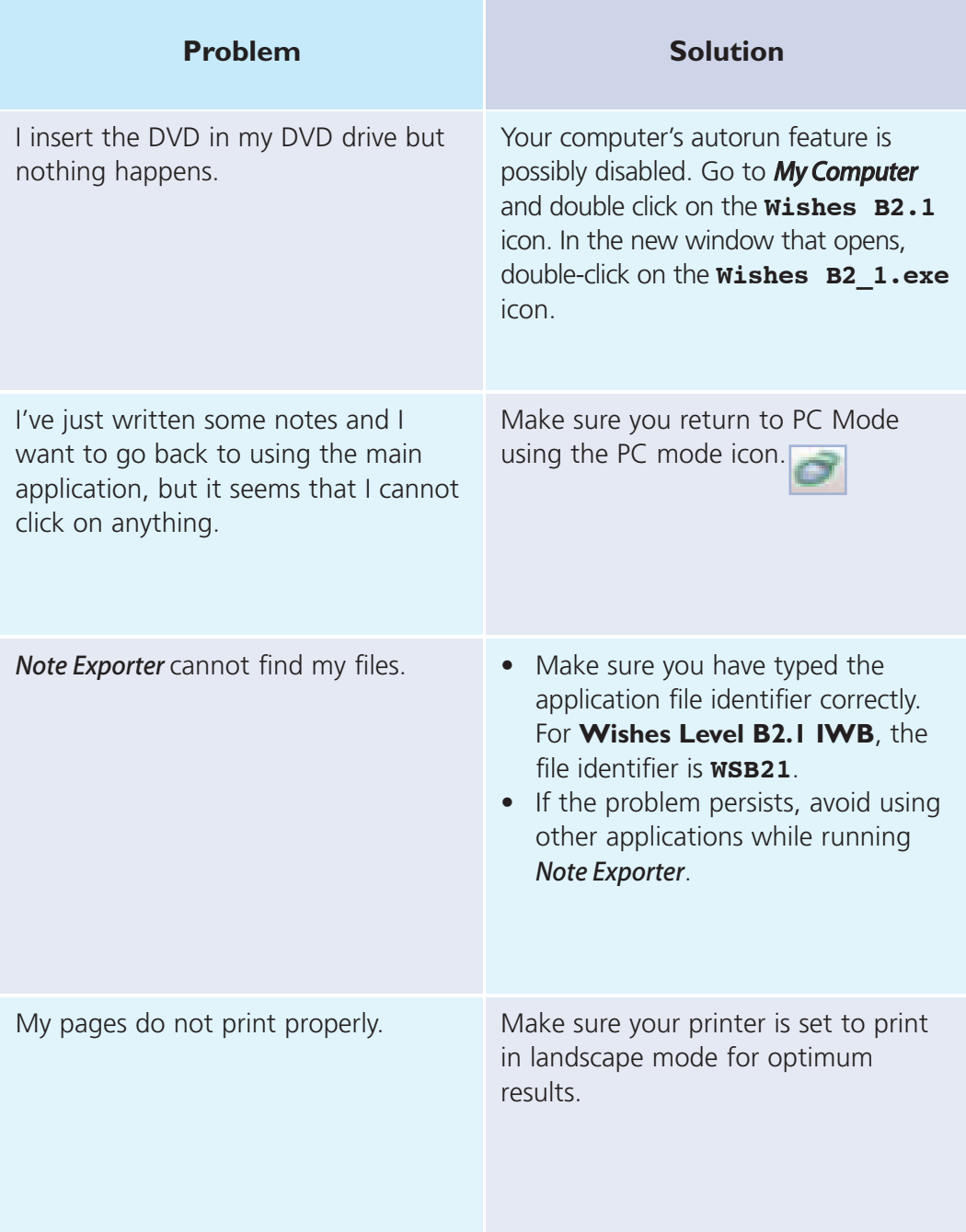

## Contact support

In case you have any queries on the use of Wishes Level B2.1 IWB, please contact us at IWBsupport@expresspublishing.co.uk .

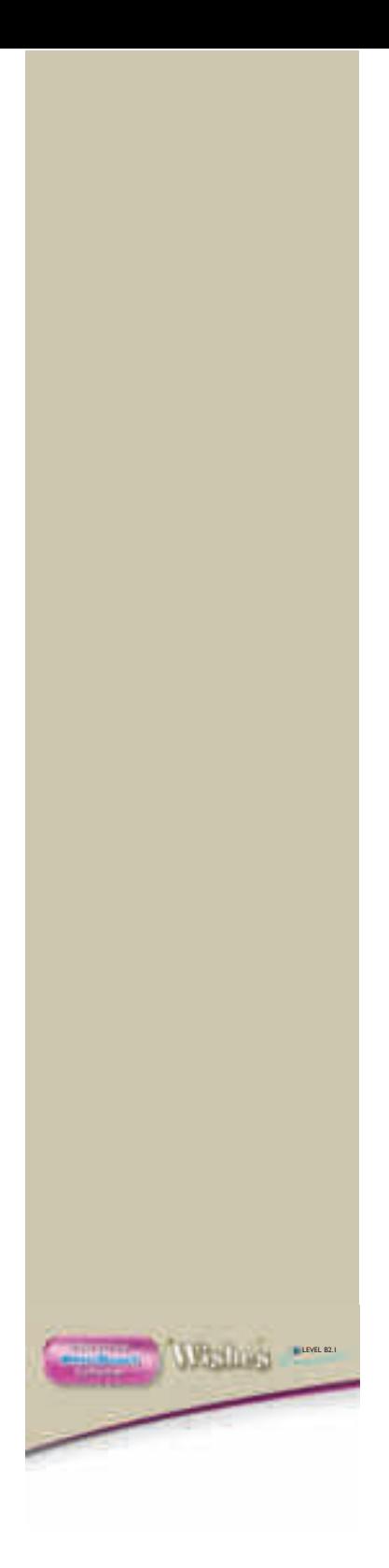

USER'S MANUAL

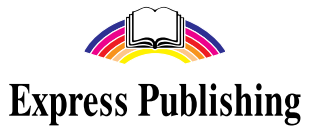